**Brilliance** 231B4LP

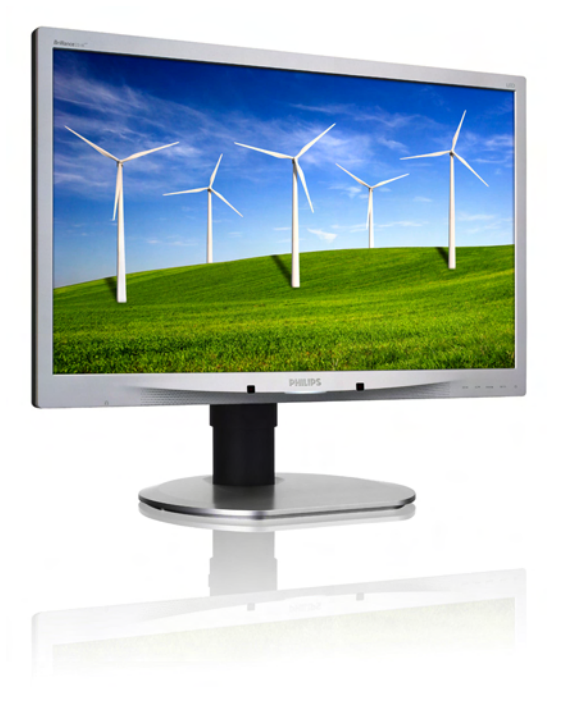

# www.philips.com/welcome

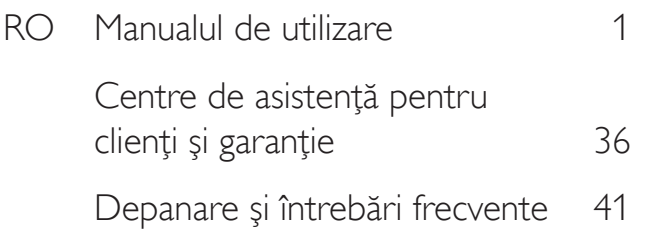

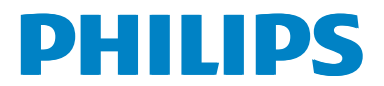

# Cuprins

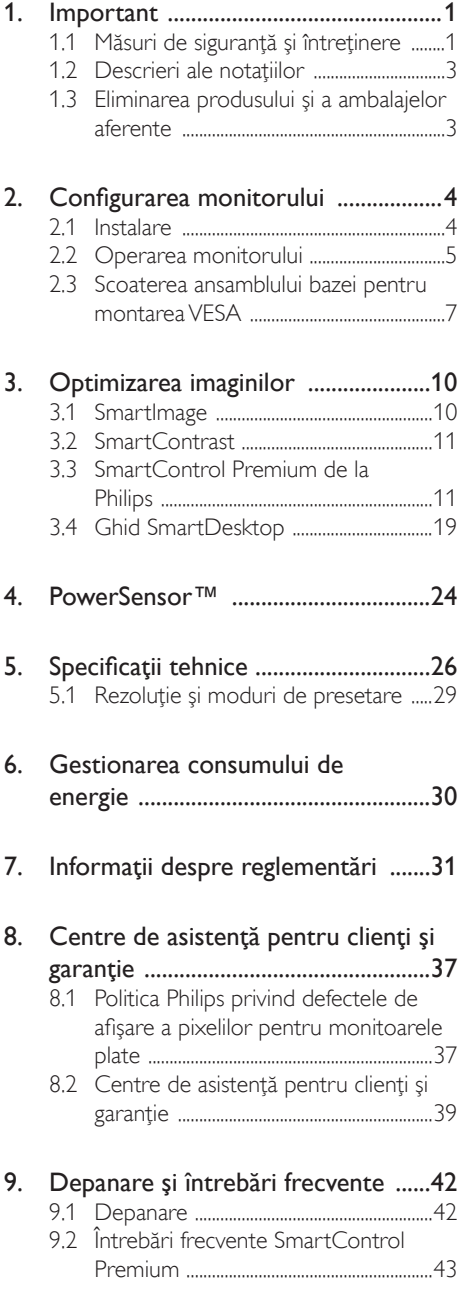

9.3 întrebări frecvente generale ................ 44

# 1. Important

Acest ghid de utilizare electronic este destinat tuturor persoanelor care utilizează monitorul Philips. Cititi cu atentie acest manual de utilizare, înainte de a utiliza monitorul. Acesta contine informaţii şi note importante referitoare la functionarea monitorului.

Garantia Philips se aplică dacă produsul este manevrat corespunzător și utilizat în scopul pentru care a fost proiectat, în conformitate cu instructiunile de operare și dacă este prezentată factura sau chitanţa în original, care să ateste data achizitiei, numele distribuitorului, numărul produsului şi numărul de model.

# 1.1 Măsuri de siguranţă şi întreţinere

## **Avertismente**

Utilizarea de dispozitive de control, reglări sau proceduri, altele decât cele specificate în acest document, poate produce scurtcircuite, defectiuni electrice si/sau defectiuni mecanice.

Cititi și respectați aceste instrucțiuni la conectarea şi utilizarea monitorului pentru computer.

### Mod de operare

- Nu expuneti monitorul la lumină solară directă, surse de lumină puternică sau la actiunea unor surse de încălzire. Expunerea îndelungată la acest tip de mediu poate avea drept rezultat decolorarea şi deteriorarea monitorului.
- Este necesară îndepărtarea obiectelor ce ar putea cădea în orificiile de ventilatie. precum şi a celor care pot împiedica răcirea componentelor monitorului.
- A nu se bloca orificiile de ventilatie ale carcasei.
- Se va asigura un acces facil la stecher și la priza de curent, în momentul poziţionării monitorului.
- În cazul închiderii monitorului prin debranşarea cablului de alimentare de la

sursa de curent alternativ sau continuu, se va aştepta 6 secunde anterior recuplării acestuia, pentru o functionare normală a monitorului.

- A se utiliza numai cablul de alimentare corespunzător, furnizat, de fiecare dată, de către Philips. Dacă lipseşte cablul de alimentare, se va contacta centrul de service local. (Vă rugăm să vă adresati Centrului de Informatii și Asistență Clienți)
- Nu supuneţi monitorul la vibraţii mari sau la şocuri puternice pe parcursul manevrării.
- A nu se lovi sau scăpa monitorul în timpul funcţionării sau transportului.

### Întretinere

- Pentru a vă proteja monitorul de posibile deteriorări, nu supuneți ecranul LCD la presiuni mari. Atunci când deplasaţi monitorul, apucaţi-l de ramă. Nu ridicaţi monitorul plasând palma sau degetele pe ecranul LCD.
- În cazul în care monitorul nu va fi utilizat o perioadă îndelungată, acesta se va debranşa de la sursă.
- Dacă este necesar, monitorul se va curăta cu o cârpă umedă după debranşare. Ecranul poate fi şters cu o cârpă uscată, când nu este sub tensiune. Totuşi, pentru curătarea monitorului, nu se vor folosi niciodată solventi organici, precum alcool sau solutii pe bază de amoniac.
- Pentru a se evita riscul apariției suprasarcinii electrice şi deteriorării permanente a monitorului, acesta nu se va expune la praf, ploaie, apă sau medii cu umezeală excesivă.
- Dacă monitorul este expus la umezeală, va fi şters cu o cârpă umedă, cât mai curând posibil.
- Dacă în monitor pătrund substante străine sau apă, se va întrerupe imediat sursa de alimentare și se va debranșa cablul de la priză. Apoi, se va extrage substanţa respectivă, urmând ca monitorul să fie trimis la centrul de service.

- Nu depozitati ș utilizati monitorul în locuri expuse la căldură, la lumina directă a soarelui sau la frig excesiv.
- Pentru păstrarea funcționării optime a monitorului şi prelungirea duratei sale de viată, acesta va fi plasat într-un spatiu ai cărui parametri de temperatură şi umiditate se situează în următoarea gamă de valori.
	- Temperatură: 0-40°C 32-95°F
	- Umiditate: 20-80% RH

### Informaţii importante despre imaginea remanentă/fantomă

- Activati întotdeauna un economizor ecran cu mişcare când lăsaţi monitorul nesupravegheat. Activaţi întotdeauna o aplicaţie periodică de împrospătare a ecranului atunci când monitorul va afişa un conţinut static. Afişarea neîntreruptă a imaginilor statice o perioadă lungă poate produce "imagini arse", cunoscute și ca "imagini persistente" sau "imagini fantomă" pe ecranul dvs.
- "Imaginea statică", "imaginea remanentă" sau "imaginea fantomă" reprezintă un fenomen binecunoscut în tehnologia ecranelor LCD. În majoritatea cazurilor, "imaginea arsă" sau "imaginea persistentă" sau "imaginea fantomă" vor dispărea treptat într-un interval de timp după deconectarea de la alimentarea cu energie electrică.

### **Avertisment**

Nerespectarea indicatiei de activare a unui economizor ecran sau a unei aplicatii de reîmprospătare periodică a ecranului poate avea ca efect apariția simptomelor grave de "imagine statică", "imagine remanentă" sau "imagine fantomă" care nu mai dispar și nici nu se pot remedia. Deteriorarea mentionată mai sus nu este acoperită de garanţie.

### Service

- Carcasa trebuie desfăcută numai de către personalul calificat din service.
- Dacă este necesar un document pentru reparaţie sau integrare, se va contacta

centrul de service local. (vezi capitolul "Centrul de Informații pentru Clienți")

- Pentru informaţii referitoare la transport, consultati rubrica "Specificatii tehnice".
- A nu se lăsa monitorul în maşină/portbagaj, sub actiunea directă a razelor solare.

### **←** Notă

În cazul în care monitorul nu functionează normal sau dacă nu știți cum să procedați după ce aţi aplicat instrucţiunile din acest manual, consultaţi un specialist în service.

# 1.2 Descrieri ale notațiilor

Următoarele subcapitole descriu convenţiile de notație utilizate în acest document.

### Observaţii, atenţionări şi avertismente

Fragmente de text din acest ghid sunt însoţite de pictograme şi pot apărea cu caractere aldine sau italice. Fragmentele respective conţin observatii, atentionări sau avertismente. Acestea sunt utilizate după cum urmează:

## **←** Notă

Această pictogramă indică informaţii şi sfaturi importante care vă pot ajuta să utilizaţi mai eficient computerul.

### **A** Atenție

Această pictogramă indică informații despre modalități de evitare a eventualelor defecțiuni ale hardware-ului şi a pierderii de date.

### **Avertisment**

Această pictogramă indică riscul potenţial de vătămare corporală şi prezintă modalităţi de evitare a problemei.

Anumite avertismente pot apărea în diferite formate şi este posibil să nu fie însoţite de pictograme. În aceste situații, prezentarea specifică a avertismentului este impusă de autoritatea de reglementare legală.

# 1.3 Eliminarea produsului şi a ambalajelor aferente

Waste Electrical and Electronic Equipment-**WEEE** 

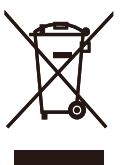

This marking on the product or on its packaging illustrates that, under European Directive 2002/96/EC governing used electrical and electronic appliances, this product may not be disposed of with normal household waste. You are responsible for disposal of this equipment through a designated waste electrical and electronic equipment collection. To determine the locations for dropping off such waste electrical and electronic, contact your local government office, the waste disposal organization that serves your household or the store at which you purchased the product.

Your new monitor contains materials that can be recycled and reused. Specialized companies can recycle your product to increase the amount of reusable materials and to minimize the amount to be disposed of.

All redundant packing material has been omitted. We have done our utmost to make the packaging easily separable into mono materials.

Please find out about the local regulations on how to dispose of your old monitor and packing from your sales representative.

### Taking back/Recycling Information for **Customers**

Philips establishes technically and economically viable objectives to optimize the environmental performance of the organization's product, service and activities.

From the planning, design and production stages, Philips emphasizes the important of

### 1. Important

making products that can easily be recycled. At Philips, end-of-life management primarily entails participation in national take-back initiatives and recycling programs whenever possible, preferably in cooperation with competitors, which recycle all materials (products and related packaging material) in accordance with all Environmental Laws and taking back program with the contractor company.

Your display is manufactured with high quality materials and components which can be recycled and reused.

To learn more about our recycling program please visit

http://www.philips.com/sites/philipsglobal/ about/sustainability/ourenvironment/ productrecyclingservices.page

# 2. Configurarea monitorului

# 2.1 Instalare

### **1** Conținutul pachetului

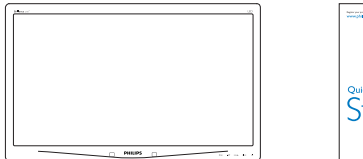

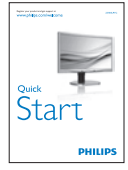

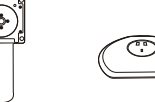

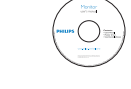

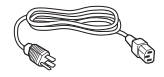

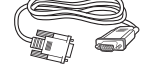

VGA(Optional) VGA (opţional)

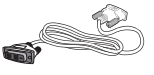

DVI(Optional) Audio DVI (opţional)

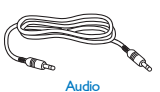

### **2** Instalarea bazei

1. Plasaţi monitorul cu faţa în jos pe o suprafaţă moale. Aveţi grijă să nu zgâriaţi sau să deteriorați ecranul.

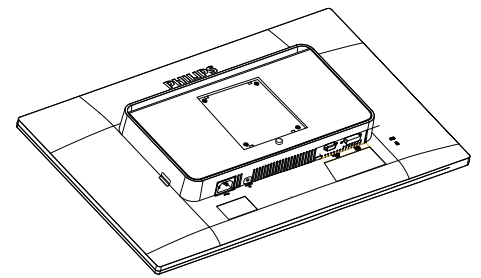

2. Fixaţi baza în zona de montare VESA.

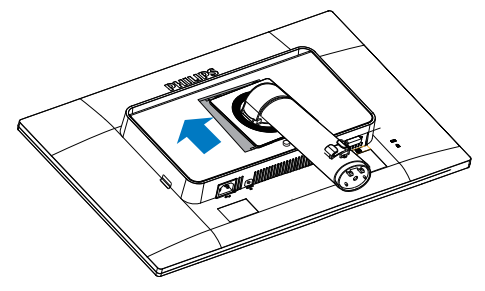

### 2. Configurarea monitorului

- 3. Tineti baza cu ambele mâini.
	- (1) Ataşaţi cu atenţie baza la coloană până când cele trei şuruburi de ghidare se asază în orificiile de pozitionare.
	- (2) Strângeti cu mâna surubul din partea inferioară a bazei şi fixaţi bine baza de coloană.

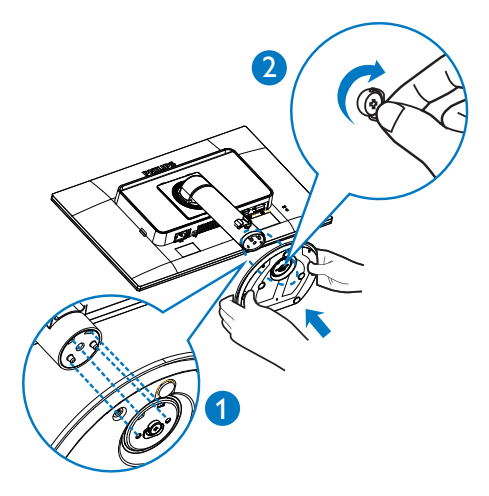

**3** Conectarea la computer

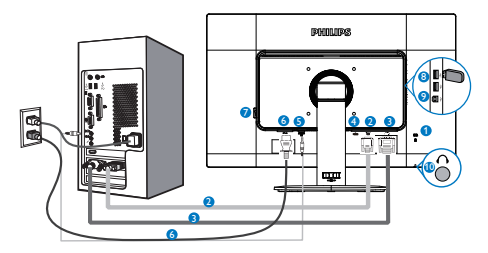

- **1** Încuietoare Kensington antifurt
- **2** Intrare VGA
- **3** Intrare DVI
- 4 DisplayPort (optional)
- **5** Intrare audio
- **6** Intrare alimentare AC
- **2** Comutator de alimentare zero
- **8** USB descendent
- **9** USB ascendent
- <sup>10</sup> Mufă pentru căști

### Conectarea la PC

- 1. Conectati ferm cablul de alimentare în spatele monitorului.
- 2. Opriţi computerul şi deconectaţi cablul de alimentare al acestuia.
- 3. Conectati cablul de semnal al monitorului la conectorul video din partea posterioară a computerului.
- 4. Conectati cablurile de alimentare ale computerului şi monitorului la o priză din apropiere.
- 5. Porniti computerul și monitorul. Dacă este afişată o imagine pe monitor, instalarea este finalizată.

# 2.2 Operarea monitorului

### **Descriere butoane control**

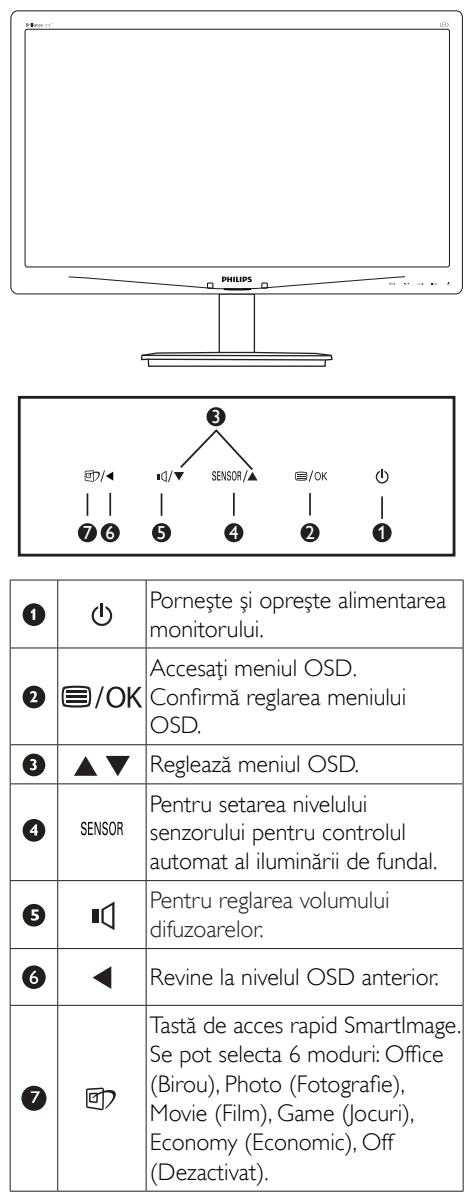

### Descrierea afişării pe ecran (OSD)

### Ce înseamnă OSD (afişarea pe ecran)?

Toate monitoarele LCD Philips dispun de caracteristica OSD (afişare pe ecran). Acest lucru permite utilizatorului final să selecteze functiile monitorului direct de pe ecran, prin intermediul unei ferestre de instrucţiuni. Mai jos este prezentată o interfaţă OSD, uşor de utilizat:

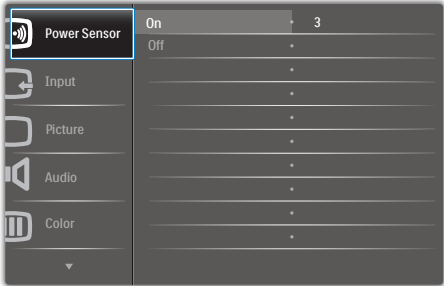

### Instrucţiuni fundamentale şi simple referitoare la tastele de control

În meniul OSD de mai sus puteţi apăsa pe butoanele  $\Psi$  ▲ de pe rama frontală a monitorului pentru a misca cursorul și puteti apăsa pe butonul OK pentru a confirma selecţia sau modificarea.

### Meniul OSD

Mai jos, este prezentată imaginea integrală a structurii afişării pe ecran. Puteţi consulta ulterior această imagine, în cazul în care veţi dori să navigaţi între diferitele ajustări.

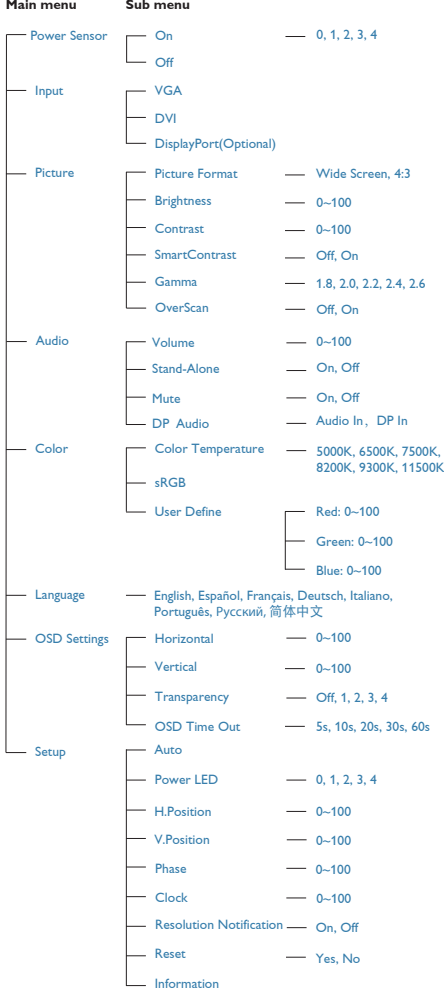

### 8 Notificarea privind rezoluția

Acest monitor este conceput pentru performanţe optime la rezoluţia sa nativă, 1920 x 1080 @ 60 Hz. Dacă monitorul este pornit şi este setat la o altă rezoluţie, pe ecran se afişează o alertă: Use 1920 × 1080 @ 60 Hz for best results (Utilizaţi rezoluţia 1920 x 1080 @ 60 Hz pentru rezultate optime).

Afişarea alertei privind rezoluţia nativă poate fi dezactivată din Configurare în meniul OSD (afişare pe ecran).

### 4 Funcție fizică

### Înclinare

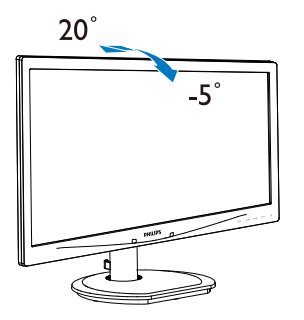

Pivotare

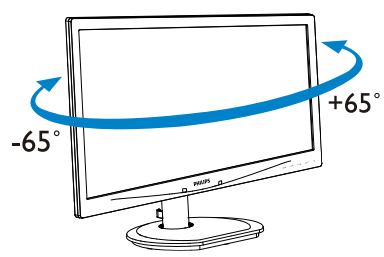

### Reglare pe înălţime

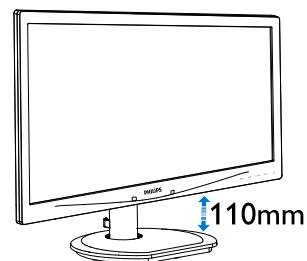

Pivot

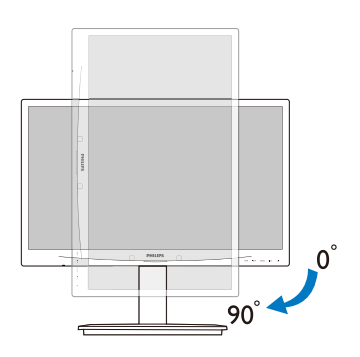

# 2.3 Scoaterea ansamblului bazei pentru montarea VESA

Înainte de a începe dezasamblarea bazei monitorului, urmaţi instrucţiunile de mai jos pentru a evita deteriorarea monitorului sau vătămarea corporală.

1. Plasaţi monitorul cu faţa în jos pe o suprafaţă moale. Aveţi grijă să nu zgâriaţi sau să deterioraţi ecranul.

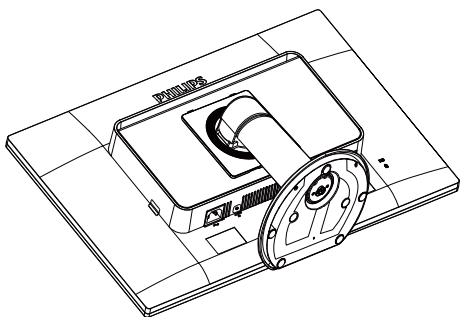

2. Scoateţi şuruburile de pe capacul balamalelor.

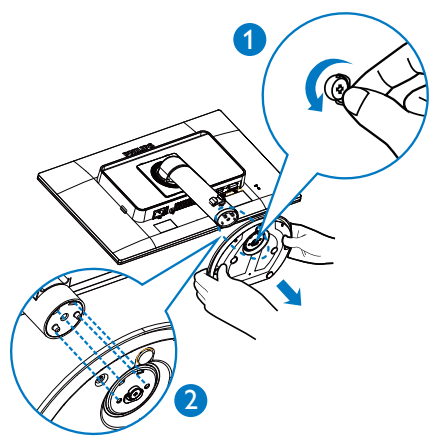

3. În timp ce ţineţi apăsat butonul de eliberare, înclinaţi baza şi scoateţi-o prin glisare.

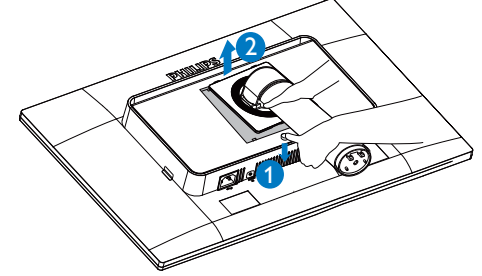

# Notă

Acest monitor acceptă o interfaţă de montare compatibilă VESA de 100 mm x 100 mm.

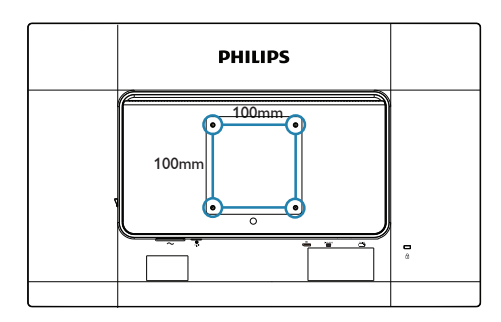

# 3. Optimizarea imaginilor

# 3.1 SmartImage

## **T** Ce este?

SmartImage oferă presetări care optimizează afişajul pentru diferite tipuri de conţinut, reglând dinamic luminozitatea, contrastul, culoarea şi claritatea în timp real. Indiferent dacă lucrați cu aplicatii de text, de afisare de imagini sau urmăriti un videoclip, Philips SmartImage vă asigură o performanță excelentă și optimizată a monitorului.

### 2 De ce am nevoie de acesta?

Dacă vă doriți un monitor care vă asigură afişarea optimizată a tuturor tipurilor de continut, software-ul SmartImage vă reglează în mod dinamic şi în timp real luminozitatea, contrastul, culorile şi claritatea pentru a vă îmbunătăţi experienţa vizuală cu acest monitor.

### <sup>3</sup> Cum functionează?

SmartImage este o tehnologie exclusivă, de ultimă generaţie, de la Philips care analizează conţinutul afişat pe ecranul dvs. Bazat pe un scenariu pe care îl selectati chiar dvs., SmartImage îmbunătăţeşte în mod dinamic contrastul, saturatia culorilor și claritatea imaginilor, astfel încât calitatea continutului afisat să fie îmbunătăţită – toate acestea în timp real şi prin apăsarea unui singur buton.

### 4 Cum se activează SmartImage?

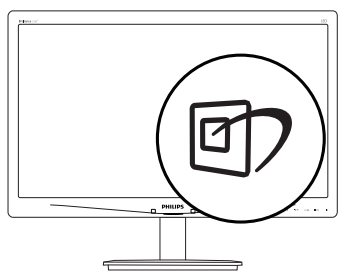

1. Apăsați pe  $\mathbb{D}$  pentru a lansa afișarea pe ecran a software-ului SmartImage.

- 2. Apăsați în continuare pe <sup>g p</sup> pentru a comuta între Office (Birou), Photo (Fotografie), Movie (Film), Game (Jocuri), Economy (Economic) şi Off (Dezactivat).
- 3. Afişarea pe ecran a software-ului SmartImage va rămâne pe ecran timp de 5 secunde sau puteți apăsa pe "OK" pentru a confirma.
- 4. Atunci când SmartImage este activat, schema sRGB este dezactivată automat. Pentru a utiliza sRGB, trebuie să dezactivati SmartImage cu butonul  $\Box$  de pe cadrul frontal al monitorului.

 $\ln$  afară de utilizarea tastei  $\sigma$  pentru a defila în jos, puteți apăsa și pe butoanele v A pentru selectare și apăsați pe "OK" pentru confirmarea selecţiei şi pentru a închide meniul OSD al SmartImage.

Se pot selecta 6 moduri: Office (Birou), Photo (Fotografie), Movie (Film), Game (Jocuri), Economy (Economic) şi Off (Dezactivat).

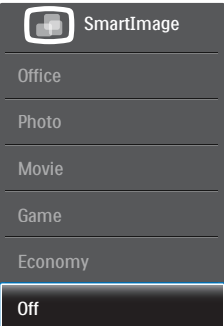

- Office (Birou): Îmbunătățește calitatea textului şi reduce luminozitatea pentru a creşte lizibilitatea şi a reduce oboseala ochilor. Acest mod îmbunătăteste semnificativ lizibilitatea şi productivitatea atunci când lucrati cu foi de calcul, fisiere PDF, articole scanate sau alte aplicaţii generale de birou.
- Photo (Fotografie): Acest profil combină saturația de culoare, contrastul dinamic si îmbunătățirea clarității pentru a afișa fotografii şi alte imagini cu o claritate

extraordinară şi în culori vii – toate fără artefacte şi culori şterse.

- Movie (Film): Luminozitatea crescută, saturatia de culoare mai mare, contrastul dinamic şi claritatea accentuată afişează toate detaliile din zonele întunecate ale înregistrărilor video fără culori şterse în zonele mai luminoase, menţinând valori naturale dinamice pentru o afişare video de cea mai bună calitate.
- Game (Jocuri): Activând circuitul de supraîncărcare pentru cel mai bun timp de răspuns, reducând marginile în zigzag pentru obiectele cu mişcare rapidă pe ecran, îmbunătățind raportul de contrast pentru scenele luminoase şi cele întunecate, acest profil asigură cea mai bună experienţă de joc pentru împătimiţii de jocuri.
- Economy (Economic): În acest profil, luminozitatea şi contrastul sunt reglate, iar retroiluminarea este reglată fin pentru afişarea corectă a aplicaţiilor de birou de zi cu zi şi reducerea consumului de energie.
- Off (Dezactivat): Fără optimizare cu SmartImage.

# 3.2 SmartContrast

### **T** Ce este?

Tehnologie unică ce analizează dinamic continutul afisat și optimizează automat raportul de contrast al monitorului pentru claritate vizuală maximă și experiență vizuală încântătoare, crescând retroiluminarea pentru imagini mai clare, mai contrastante şi mai luminoase sau reducând retroiluminarea pentru afişarea clară a imaginilor pe fundaluri întunecate.

### 2 De ce am nevoie de acesta?

Doriti cea mai bună claritate vizuală și confort de vizualizare pentru fiecare tip de continut. SmartContrast controlează dinamic contrastul şi reglează retroiluminarea pentru ca imaginile jocurilor şi cele video să fie clare, contrastante şi luminoase sau afişează test clar, lizibil pentru

munca de birou. Prin reducerea consumului electric al monitorului, puteți reduce costurile cu energia și prelungi durata de viată a monitorului.

### **B** Cum functionează?

Atunci când activaţi SmartContrast, acesta va analiza în timp real continutul afisat pentru a ajusta culorile şi pentru a controla intensitatea iluminării de fundal. Această funcție va îmbunătăţi în mod dinamic contrastul pentru o experienţă de divertisment grozavă atunci când vizionaţi videoclipuri sau vă jucaţi.

# 3.3 SmartControl Premium de la Philips

Noul software SmartControl Premium de la Philips vă permite să controlați monitorul prin intermediul unei interfete grafice afisate pe ecran şi uşor de utilizat. Reglările complicate fac parte din trecut deoarece acest software prietenos vă ajută să reglați fin rezoluția, să calibrati culorile, să reglați frecvența/faza, să reglati punctul de alb RGB etc.

Echipată cu cea mai recentă tehnologie care constă într-un algoritm central pentru procesare şi răspuns rapide, această pictogramă animată atrăgătoare bazată pe un software compatibil cu Windows 7 este gata să vă intensifice experienta cu monitoarele Philips!

### 1 Instalare

- Urmați instrucțiunile și terminați instalarea.
- Puteți lansa software-ul după finalizarea instalării.
- Dacă doriti să lansați mai târziu, puteți să faceți clic pe comanda rapidă de pe desktop sau de pe bara de instrumente.

### 3. Optimizarea imaginilor

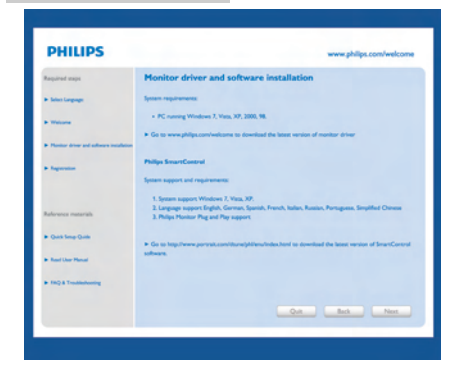

### Prima lansare - Expert

- În momentul primei instalări a software-ului SmartControl Premium, înainte de lansare se va deschide în mod automat Expertul.
- Expertul vă va ghida pas cu pas pe parcursul reglării performanței monitorului dvs.
- Puteti merge la meniul Plug-in pentru a lansa expertul mai târziu.
- Puteți regla mai multe opțiuni fără expertul din panoul Standard.

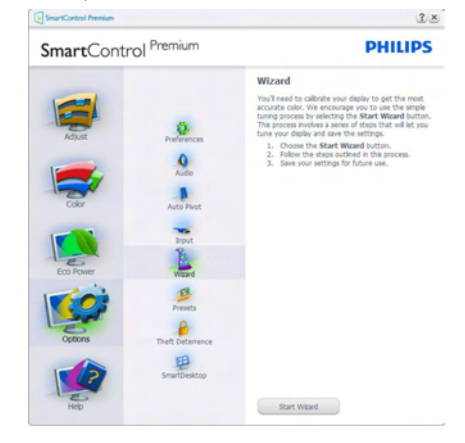

### 2 Începeți cu panoul Standard Meniul Adjust (Reglare)

- Meniul Adjust (Reglare) vă permite să reglati Brightness (Luminozitate), Contrast şi Resolution (Rezoluţie).
- Puteți urma instrucțiunile și efectua reglarea.
- Cancel (Anulati) mesajele pentru utilizator dacă doriti să anulați instalarea.

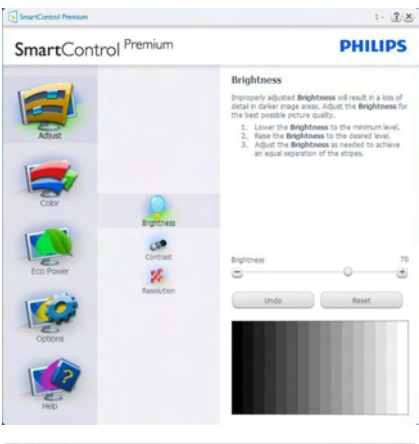

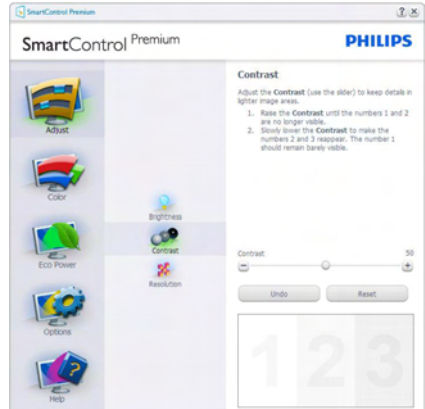

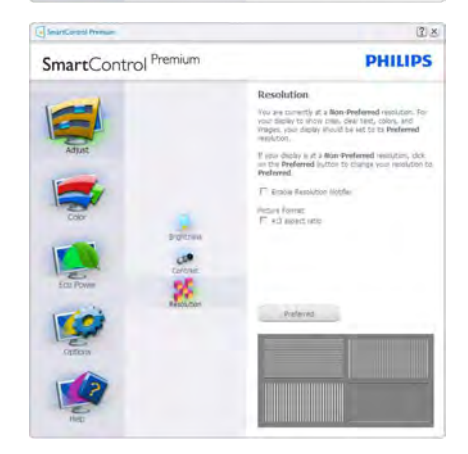

### 3. Optimizarea imaginilor

### Meniul Color (Culori)

- Meniul Color (Culori) vă permite reglarea RGB, Black Level (Nivel de negru), White Point (Punct de alb), Display Gamma (Afişare gamma), Calibration (Calibrare), SmartImage şi SmartKolor.
- Puteţi urma instrucţiunile şi efectua reglarea.
- Consultaţi tabelul de mai jos pentru elementul din submeniu pe baza introducerii dvs.
- **Exemplu pentru Color Calibration** (Calibrare culori).

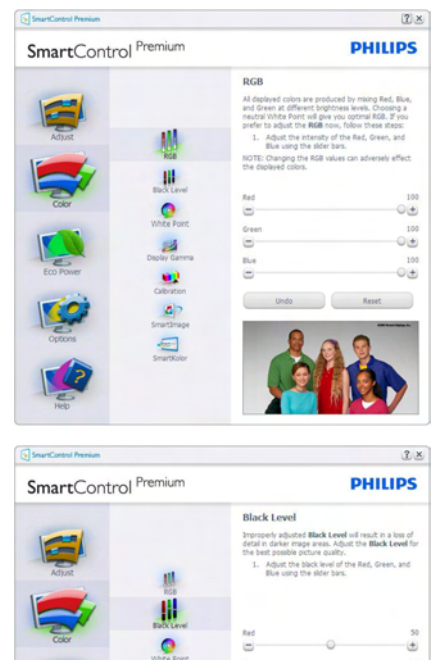

 $\overset{\circ}{\Box}$ 

ia<br>B

國

œ

 $\frac{2}{\pi}$ 

 $\qquad \qquad \blacksquare$ 

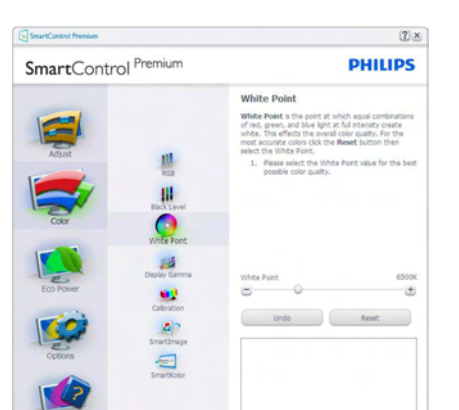

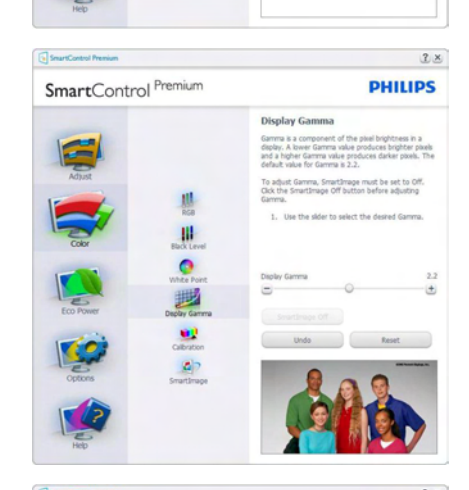

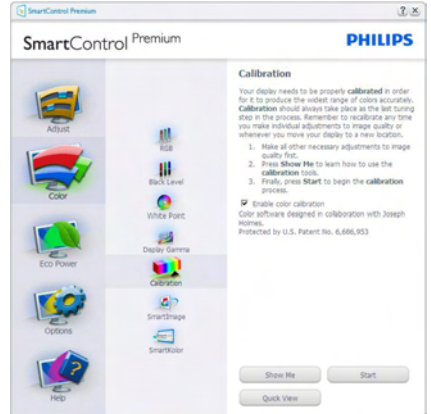

 $\overline{\mathbf{z}}$ 

 $\left( +\right)$ 

 $\overline{u}$ 

 $\begin{array}{c} \hline \end{array}$ 

- 1. "Show Me" ("Arată-mi") porneste tutorialul de calibrare a culorii.
- 2. Start pornește secvența de calibrare a culorii în 6 paşi.
- 3. Quick View (Vizualizare rapidă) încarcă imaginile înainte/după.
- 4. Pentru a reveni la pagina de pornire Color (Culori), faceţi clic pe butonul Cancel (Revocare).
- 5. Enable color calibration (Activare calibrare culori) - este activată în mod implicit. Dacă este debifată, această opţiune nu permite calibrarea culorilor, estompează butoanele de lansare şi de vizualizare rapidă.
- 6. Trebuie să aveţi informaţii brevetate în ecranul de calibrare.

### Ecran initial Calibrare culori

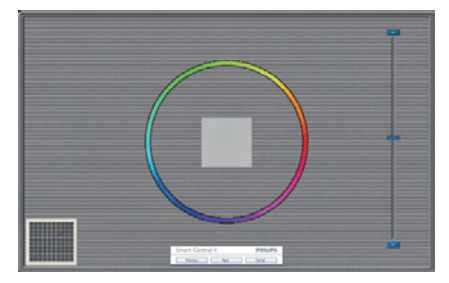

- Butonul Previous (Anteriorul) este dezactivat până la al doilea ecran de culoare.
- Butonul Next (Următorul) trece la următoarea tintă (6 tinte).
- În cele din urmă faceti salt la panoul Files (Fişiere) > Presets (Presetări).
- Butonul Cancel (Revocare) închide interfaţa cu utilizatorul şi revine la pagina de Plug-in.

### SmartImage

Permite utilizatorilor să modifice setarea pentru afișare îmbunătățită în funcție de conținut.

Atunci când este setată opțiunea Entertainment (Divertisment), SmartContrast şi SmartResponse sunt activate.

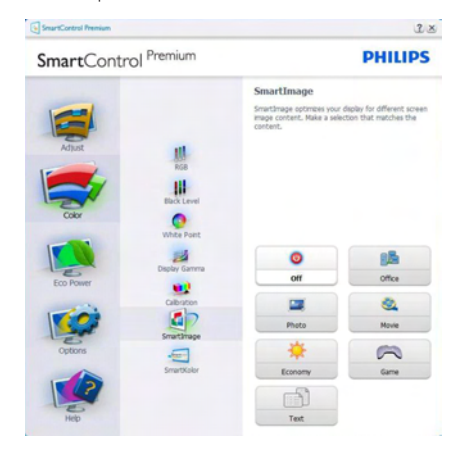

### Meniu Eco Power (Economisire energetică)

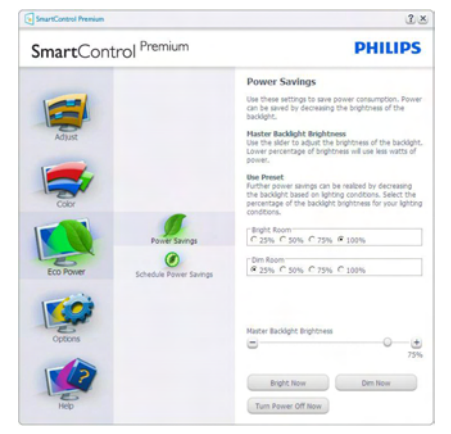

### Meniul Options (Optiuni)

Options (Opţiuni)> Preferences (Preferinţe) va fi activă doar când selectaţi Preferences (Preferinte) din meniul vertical Options (Opţiuni). Pe un afişaj neacceptat compatibil DDC/CI, sunt disponibile doar filele Help (Ajutor) și Options (Optiuni).

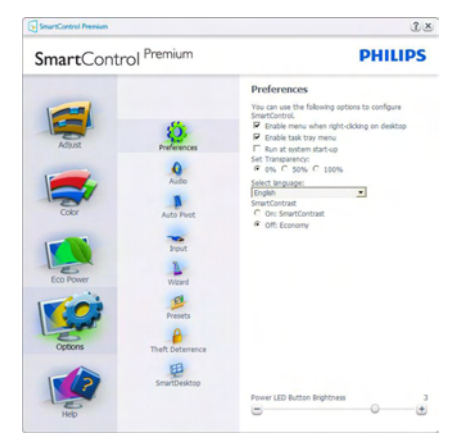

- Afişează setările preferate curente.
- O bifă activează funcția. Caseta de selectare este un comutator.
- Caseta Enable Context Menu (Activare meniu contextual) de pe desktop este setată la (Activat) în mod implicit. Enable Context menu (Activare meniu contextual) afisează selecțiile SmartControl Premium pentru Select Preset (Selectare informatii prestabilite) şi Tune Display (Reglare afişaj) în meniul contextual de pe desktop deschis prin clic dreapta. Dezactivarea elimină SmartControl Premium din meniul contextual deschis prin clic dreapta.
- Pictograma Enable Task Tray (Activare bară de sarcini) este setată la (Activat) în mod implicit. Enable Context Menu (Activare Meniu Contextual) afişează bara de instrumente pentru SmartControl Premium. Un clic dreapta pe pictograma barei de sarcini afisează optiunile de meniu pentru Help (Ajutor), Technical Support (Asistenţă tehnică), Check for Update (Verificare actualizări), About (Despre) şi

Exit (Ieşire). Atunci când Enable Task Tray Menu (Meniul Activare bară de sarcini) este dezactivat, pictograma tăvii de activități va afişa doar Exit (Ieşire).

- Optiunea Run at Startup (Executare la lansare) este setată la (Activat) în mod implicit. Atunci când această optiune este dezactivată, SmartControl Premium nu se va lansa la pornire şi nu va fi în bara de sarcini. Singurul mod de a lansa SmartControl Premium este fie de la comanda rapidă de pe desktop, fie din fişierele program. Orice presetare setată să se execute la lansare nu se va încărca când această casetă este debifată (Dezactivat).
- Activare mod transparent (Windows 7, Vista, XP). Valoarea implicită este Opacitate 0%.

Options (Opţiuni)>Audio - va fi activă doar când selectaţi Volume (Volum) din meniul vertical Options (Optiuni).

Pe un afişaj neacceptat compatibil DDC/CI, sunt disponibile doar filele Help (Ajutor) şi Options (Optiuni).

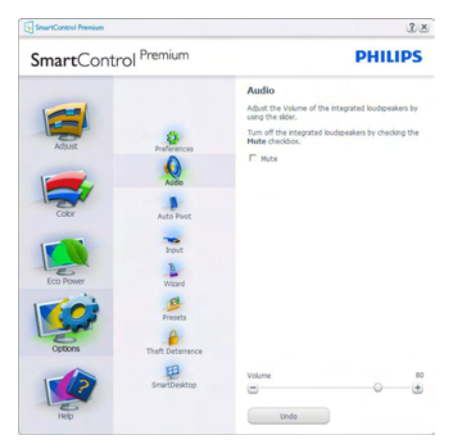

### Option (Optiune)>Auto Pivot (Pivotare automată).

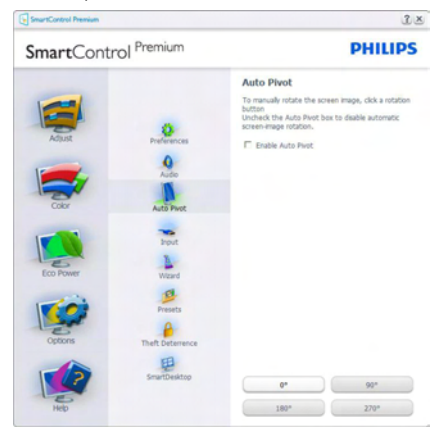

Options (Optiuni)>Input (Intrare) - va fi activă doar când selectați Input (Intrare) din meniul vertical Options (Optiuni). Pe un afisai neacceptat compatibil DDC/CI, sunt disponibile doar filele Help (Ajutor) şi Options (Opţiuni). Celelalte file SmartControl Premium sunt indisponibile.

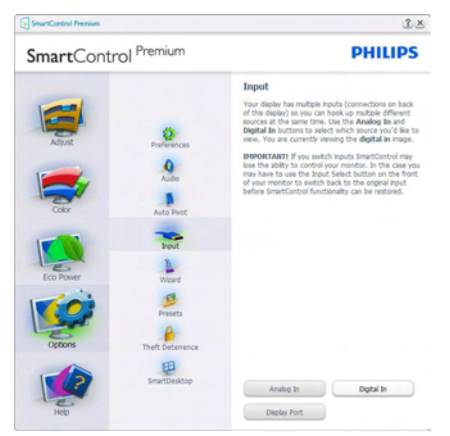

- Afisati panoul de instructiuni Source (Sursă) şi setarea sursei de intrare curente.
- La afisajele cu o singură intrare, acest panou nu va fi vizibil.

### Options (Opţiuni)>Theft Deterrence (Antifurt)

- panoul Theft Deterrence (Antifurt) va fi activ

doar când selectati mod Theft Deterrence (Antifurt) din meniul vertical Plug-in.

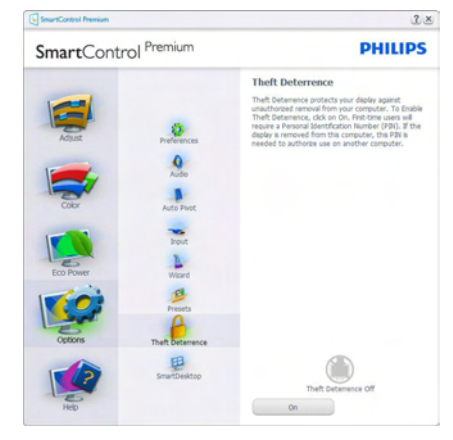

Pentru a activa Theft Deterrence (Antifurt), faceți clic pe butonul On (Activare) pentru a deschide următorul ecran:

- Utilizatorul poate introduce un cod PIN între 4 şi 9 cifre.
- După introducerea codului PIN, butonul Accept (Acceptare) conduce utilizatorul la caseta de dialog contextuală de pe pagina următoare.
- Numărul minim de minute setat la 5. Cursorul setat la 5 în mod implicit.
- Nu necesită ca afişajul să fie ataşat la o gazdă diferită pentru a intra în modul Theft Deterrence (Antifurt).

După crearea codului PIN, panoul Theft Deterrence (Antifurt) va indica Theft Deterrence Enabled (Antifurt activat) şi va oferi butonul PIN Options (Optiuni PIN):

- Se afisează Theft Deterrence Enabled (Antifurt activat).
- Modul Disable Theft Deterrence (Dezactivare antifurt) deschide ecranul panou pe pagina următoare.
- Butonul PIN Options (Optiuni PIN) este disponibil doar după ce utilizatorul creează codul PIN, butonul deschide un site Web PIN securizat.

### Meniul Help (Ajutor)

Help (Ajutor)>User Manual (Manual de

utilizare) - va fi activă doar când selectați User Manual (Manual de utilizare) din meniul vertical Help (Ajutor). Pe un afişaj neacceptat compatibil DDC/CI, sunt disponibile doar filele Help (Ajutor) și Options (Optiuni).

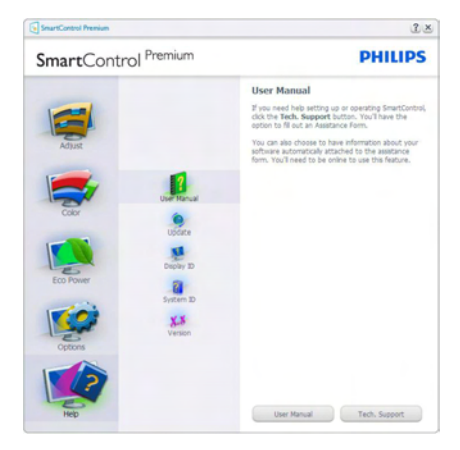

Help (Ajutor)>Version (Versiune) - va fi activă doar când selectați Version (Versiune) din meniul vertical Help (Ajutor). Pe un afişaj neacceptat compatibil DDC/CI, sunt disponibile doar filele Help (Ajutor) şi Options (Opţiuni).

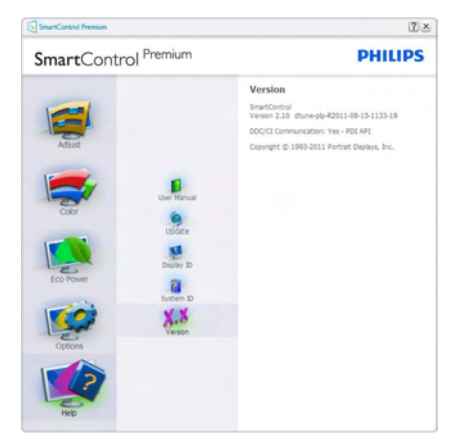

### Context Sensitive menu (Meniul Contextual)

Context Sensitive menu (Meniul Contextual) este setat la Activat în mod implicit. Dacă ati bifat Enable Context Menu

(Activare meniu contextual) în fila Options (Optiuni)>Preferences (Preferinte), atunci meniul va fi vizibil.

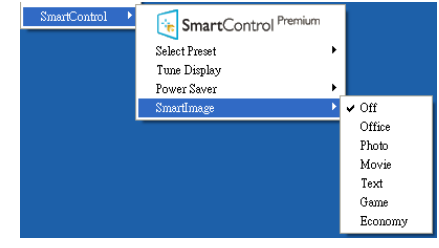

În Context Menu (Meniu contextual) există patru optiuni:

- SmartControl Premium când este selectat, se afişează ecranul About (Despre).
- Select Preset (Selectare informatii prestabilite) - oferă un meniu ierarhic al presetărilor salvate pentru utilizare imediată. O bifă afişează presetarea selectată în mod curent. Factory Preset (Presetare din fabrică) poate fi apelată din meniul vertical.
- Tune Display (Reglare afișaj) deschide panoul de control SmartControl Premium.
- SmartImage Verificati setările curente: Off (Dezactivat), Office (Birou), Photo (Fotografie), Movie (Film), Game (Jocuri), Economy (Economic).

### Meniul Bară de sarcini activat

Meniul barei de sarcini poate fi afişat făcând clic dreapta pe pictograma SmartControl Premium din bara de sarcini. Un clic pe butonul din stânga al mouse-ului va lansa aplicatia.

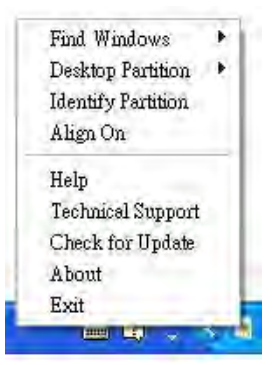

Bara de sarcini are cinci optiuni:

- Help (Aiutor) acces la fisierul Manual de utilizare : Deschide fişieru Manual de utilizare utilizând fereastra browserului implicit.
- Technical Support (Asistență tehnică) afisează pagina de asistență tehnică.
- Check for Update (Verificare actualizări) - conduce utilizatorul la PDI Landing şi verifică dacă versiunea utilizatorului este cea mai recentă versiune disponibilă.
- About (Despre) afișează informații de referință detaliate: versiunea produsului, informaţii referitoare la distribuţie şi numele produsului.
- **Exit (lesire)** închide SmartControl Premium.

Pentru a executa din nou SmartControl Premium, selectati SmartControl Premium din meniul Program, faceti dublu clic pe pictograma de pe desktopul sistemului PC sau reporniţi sistemul.

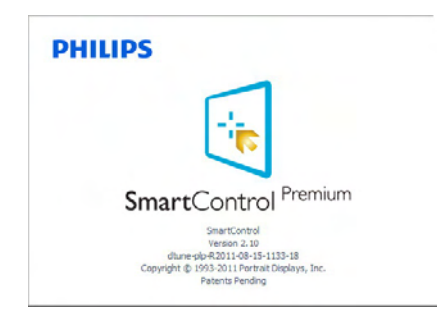

### Meniul Bară de activități dezactivat

Când bara de sarcini este dezactivată în folderul de preferinte, este disponibilă doar optiunea Exit (Ieşire). Pentru a elimina complet SmartControl Premium din bara de activități, dezactivați Run at Startup (Executare la lansare) din Options (Optiuni)>Preferences (Preferinte).

# Notă

Toate ilustratiile din această sectiune au doar scop orientativ. Versiunea softwareului SmartControl poate fi modificată fără o înstiintare prealabilă. Consultați întotdeauna siteul Web oficial Portrait la adresa www.portrait. com/dtune/phl/enu/index pentru a descărca cea mai recentă versiune a software-ului SmartControl.

# 3.4 Ghid SmartDesktop

### 1 SmartDesktop

SmartDesktop face parte din SmartControl Premium. Instalati SmartControl Premium și selectați SmartDesktop din Options (Opțiuni).

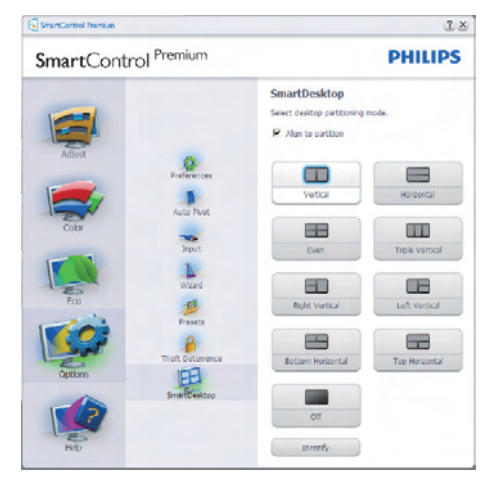

- Caseta Align to partition (Aliniere la partiție) va permite alinierea automată a ferestrei când este glisată în partiţia definită.
- Selectați partiția doriță făcând clic pe pictogramă. Partiţia va fi aplicată pe desktop, iar pictograma va fi evidentiată.
- Opţiunea Identify (Identificare) oferă un mod rapid de a vizualiza grila.

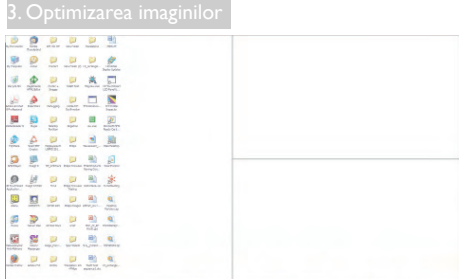

### 2 Glisarea și fixarea ferestrelor

După ce partitiile sunt configurate și se selectează Align to partition (Aliniere la partiţie), ferestrele pot fi glisate în zona respectivă, unde se vor alinia automat. Când fereastra şi cursorul mouse-ului sunt în zona dorită, aceasta va fi evidentiată.

# **←** Notă

În cazul în care conturul zonei nu este vizibil la glisarea ferestrei, optiunea "Show windows contents while dragging" (Se afisează continutul ferestrelor în timpul glisării) este dezactivată. Pentru a o activa:

- 1. În Control Panel (Panou de control), faceţi clic pe System (Sistem).
- 2. Faceti clic pe Advanced system settings (Setări complexe de sistem) (pentru sistemele de operare Vista şi Win7, aceasta este amplasată în bara laterală stânga).
- 3. În secţiunea Performance (Performanţă), faceti clic pe Settings (Setări).
- 4. În casetă, bifați opțiunea Show window contents while dragging (Se afişează continutul ferestrelor în timpul glisării), apoi faceti clic pe OK.

### Soluție alternativă:

### Vista:

Control Panel (Panou de control) > Personalization (Personalizare) > Window Color and Appearance (Aspect şi culoare fereastră) > faceti clic pe ..Open Classic appearance properties for more color options" (Deschidere proprietăți aspect clasic pentru mai multe opţiuni de culoare) > faceţi clic pe

butonul ..Effects" (Efecte) > bifați Show window contents while dragging (Se afisează continutul ferestrelor în timpul glisării).

### XP:

Display Properties (Proprietăți monitor) > Appearance (Aspect)> Effects (Efecte)... > bifati Show window contents while dragging (Se afisează continutul ferestrelor în timpul glisării).

### Win 7:

Nu există soluții alternative.

### **3** Optiunile barei de titlu

Opţiunea Desktop partition (Partiţie desktop) poate fi accesată din bara de titlu a ferestrei active. Astfel, beneficiaţi de o metodă rapidă şi simplă de a gestiona desktopul, precum şi de a trimite orice fereastră în orice partiţie fără glisare şi fixare. Deplasaţi cursorul pe bara de titlu a ferestrei active pentru a accesa meniul vertical.

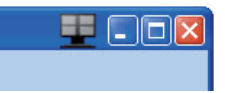

### 4 Meniul activat prin executarea unui clic dreapta

Faceţi clic dreapta pe pictograma Desktop Partition (Partiție desktop) pentru a vizualiza meniul vertical.

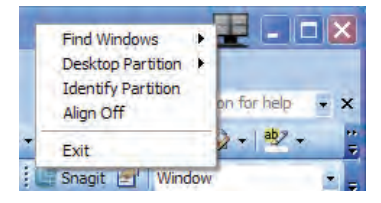

- Find Windows (Găsire ferestre) în unele cazuri, utilizatorul a trimis mai multe ferestre în aceeasi partitie. Find Windows (Găsire ferestre) va afişa toate ferestrele deschise şi va muta fereastra selectată în fată.
- Desktop Partition (Partiţie desktop) – opţiunea Desktop Partition (Partiţie desktop) afisează partitia selectată și permite utilizatorului să comute rapid la

oricare dintre partitiile afisate în meniul vertical.

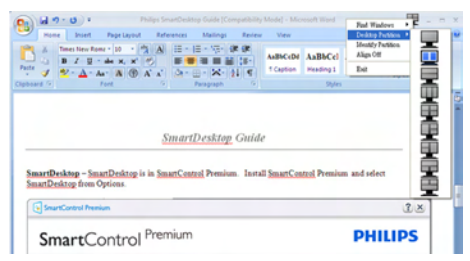

# Notă

Dacă sunt conectate mai multe monitoare, utilizatorul poate selecta monitorul pe care doreşte să schimbe partiţia. Pictograma evidenţiată reprezintă partiţia activă.

- Identify Partition (Identificare partitie) afişează pe desktop grila contur a partiţiei curente.
- Align On/Align Off (Aliniere activată/ Aliniere dezactivată) – activează/ dezactivează funcția de aliniere automată prin glisare şi fixare.
- **Exit (Ieşire)** închide Desktop Partition (Partitie desktop) și Display Tune (Reglare afisaj). Pentru reinitializare, lansati Display Tune (Reglare afişaj) din meniul de start sau folosind comanda rapidă de pe desktop.

### **5** Meniul activat prin executarea unui clic dreapta

Faceti clic stânga pe pictograma Desktop Partition (Partitie desktop) pentru a trimite rapid fereastra activă în orice partiţie fără glisare şi fixare. La eliberarea butonului mouse-ului, fereastra va fi trimisă în partitia evidențiată.

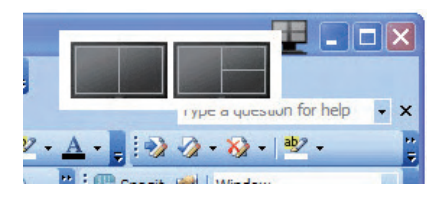

# 6 Clic dreapta în bara de activități

Bara de activități contine, de asemenea, majoritatea funcţiilor din bara de titlu (cu exceptia trimiterii automate a unei ferestre într-o partitie).

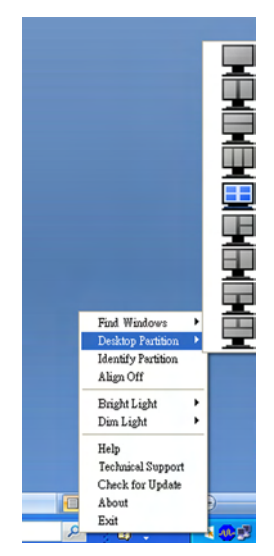

- Find Windows (Găsire ferestre) în unele cazuri, utilizatorul a trimis mai multe ferestre în aceeasi partitie. Find Windows (Găsire ferestre) va afişa toate ferestrele deschise şi va muta fereastra selectată în fată.
- Desktop Partition (Partitie desktop) – opţiunea Desktop Partition (Partiţie desktop) afişează partiţia selectată şi permite utilizatorului să comute rapid la oricare dintre partitiile afisate în meniul vertical.
- Identify Partition (Identificare partitie) afisează pe desktop grila contur a partitiei curente.
- Align On/Align Off (Aliniere activată/ Aliniere dezactivată) – activează/ dezactivează funcția de aliniere automată prin glisare şi fixare.

## 3. Optimizarea imaginilor

## 7 Definirea partițiilor SmartDesktop

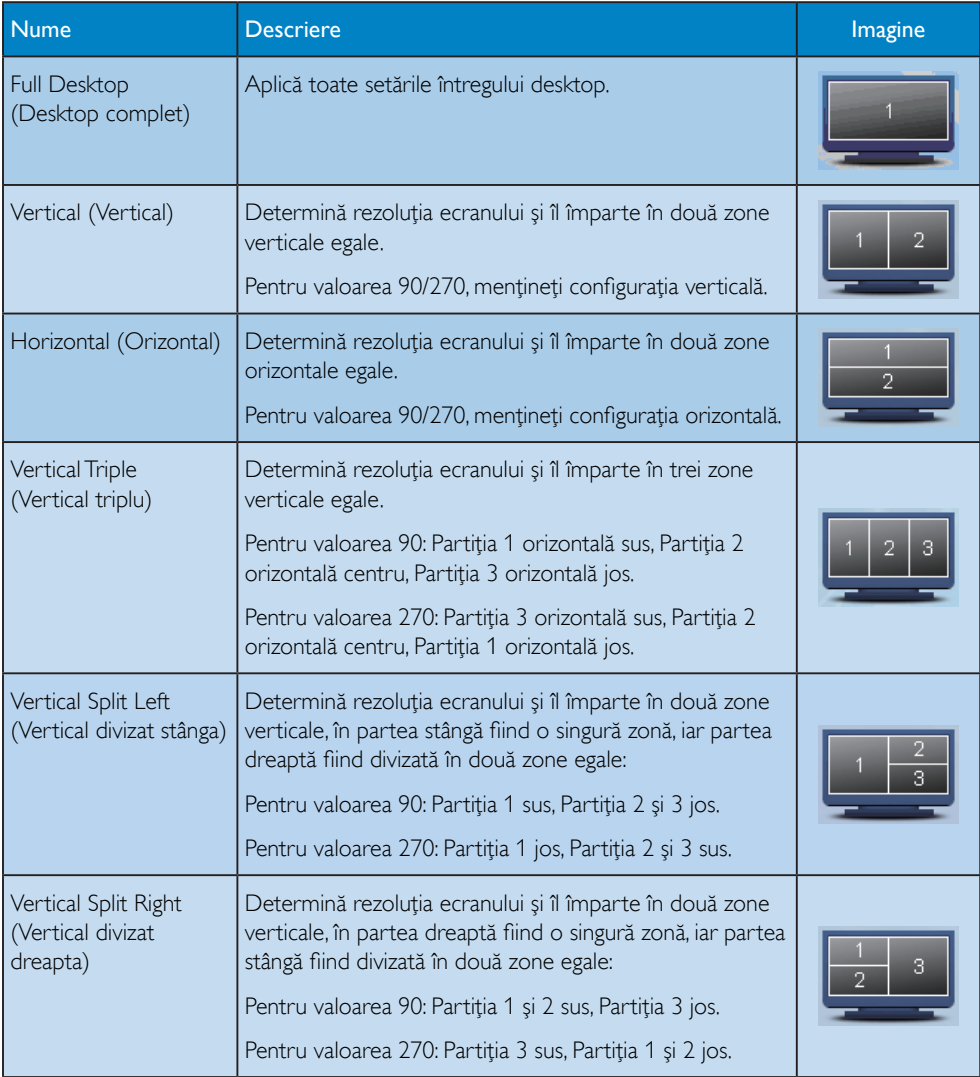

## 3. Optimizarea imaginilor

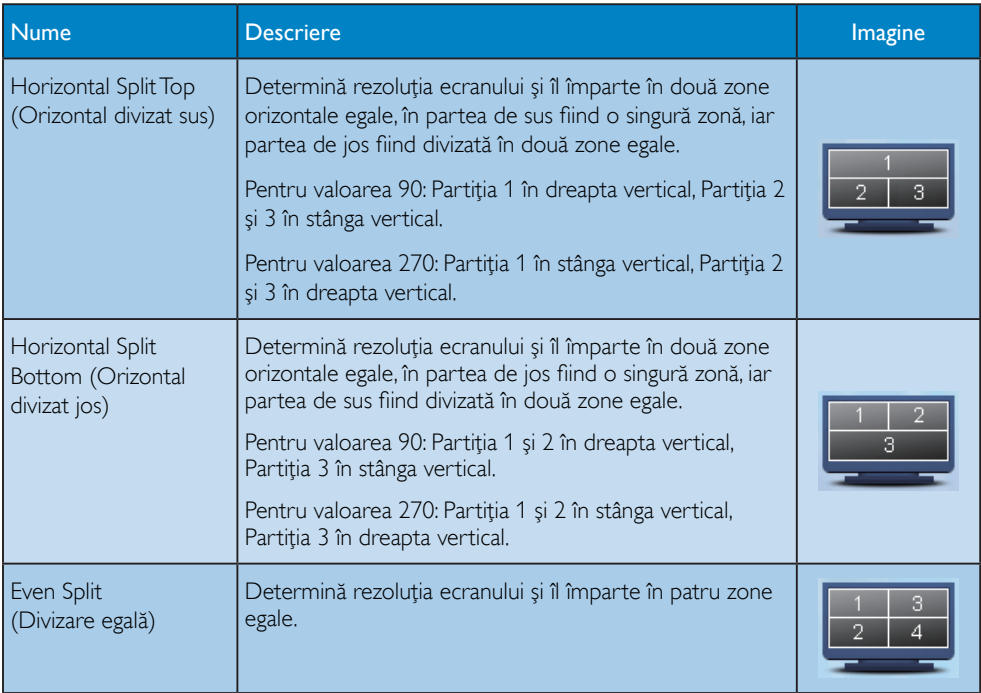

# 4. PowerSensor™

## **1** Cum functionează?

- PowerSensor functionează pe principiul transmisiei și recepției de semnale "infraroşii" inofensive pentru a detecta prezenta utilizatorului.
- Când utilizatorul este în fata monitorului. monitorul funcționează normal, la setările predeterminate stabilite de utilizator, de ex. luminozitate, contrast, culoare etc
- Presupunând că monitorul a fost setat la luminozitate de 100%, când utilizatorul părăseşte scaunul şi nu mai este în faţa monitorului, monitorul reduce automat consumul de energie până la 80%.

Utilizator prezent în fată Utilizatorul nu este prezent

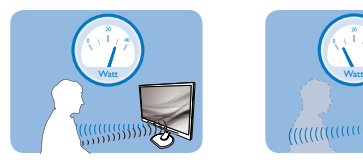

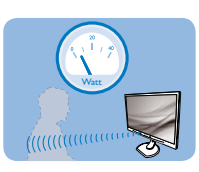

Consumul de energie ilustrat est doar pentru referintă

# **2** Setare

### Setări implicite

La setarea sa implicită, (Setting 3) (Setare 3), PowerSensor este conceput să detecteze prezenţa utilizatorului aflat între 30 şi 100 cm (12 și 40 inchi) față de monitor și între cinci grade la stânga sau la dreapta monitorului.

### Setări personalizate

Dacă preferaţi să fiţi într-o poziţie în afara perimetrelor enumerate mai sus, alegeti un semnal cu putere mai mare pentru eficienţa optimă a detectării: Cu cât mai mare este setarea, cu atât mai puternic este semnalul de detectare. Pentru eficienţă maximă a PowerSensor și detectare corectă, poziționațivă direct în fata monitorului.

- Dacă alegeți să vă poziționați la o distanță de 100 cm sau 40 de inchi fată de monitor. utilizati semnalul de detectare maxim pentru distante de până la 120 cm sau 47 de inchi. (Setarea 4)
- Deoarece unele haine de culoare închisă absorb semnalele infrarosii chiar și atunci când utilizatorul este la o distanță mai mică de 100 cm sau 40 inchi fată de monitor, măriți puterea semnalului când purtați haine negre sau de culoare închisă.
- Puteți reveni la modul implicit în orice moment (Setarea 3).

### Tastă rapidă Distanţă până la senzor

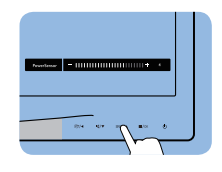

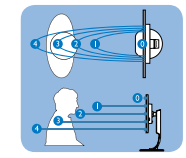

### Mod peisaj/portret

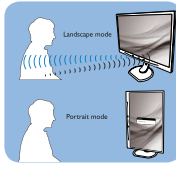

Ilustraţiile de mai sus sunt oferite exclusiv în scop orientativ

### 8 Modul de reglare a setărilor

Dacă PowerSensor nu functionează corect în interiorul sau în exteriorul intervalului implicit, iată cum se reglează fin detectarea:

- Apăsaţi tasta rapidă PowerSensor
- Veţi găsi poziţia implicită '3' pe bara de reglare.
- Reglati detectarea PowerSensor la Setting 4 (Setarea 4) şi apăsaţi OK.
- Testați configurația nouă pentru a vedea dacă PowerSensor detectează corect poziția dvs. curentă.
- Functia PowerSensor este concepută să functioneze doar în mod Landscape

### 4. PowerSensor

(Peisaj) (poziţie orizontală). După pornirea PowerSensor (Senzor alimentare), acesta se va opri automat dacă monitorul este utilizat în modul Portrait (Portret) (90 de grade/poziţie verticală); aceasta va porni automat dacă monitorul revine în modul său implicit Landscape (Peisaj).

### e Notă

Un mod PowerSensor selectat manual va rămâne operaţional dacă nu este reglat din nou sau dacă modul implicit este reapelat. Dacă aflaţi că PowerSensor este foarte sensibil la mişcarea din apropiere din orice motiv, reglaţi la o putere mai mică a semnalului.

# 5. Specificaţii tehnice

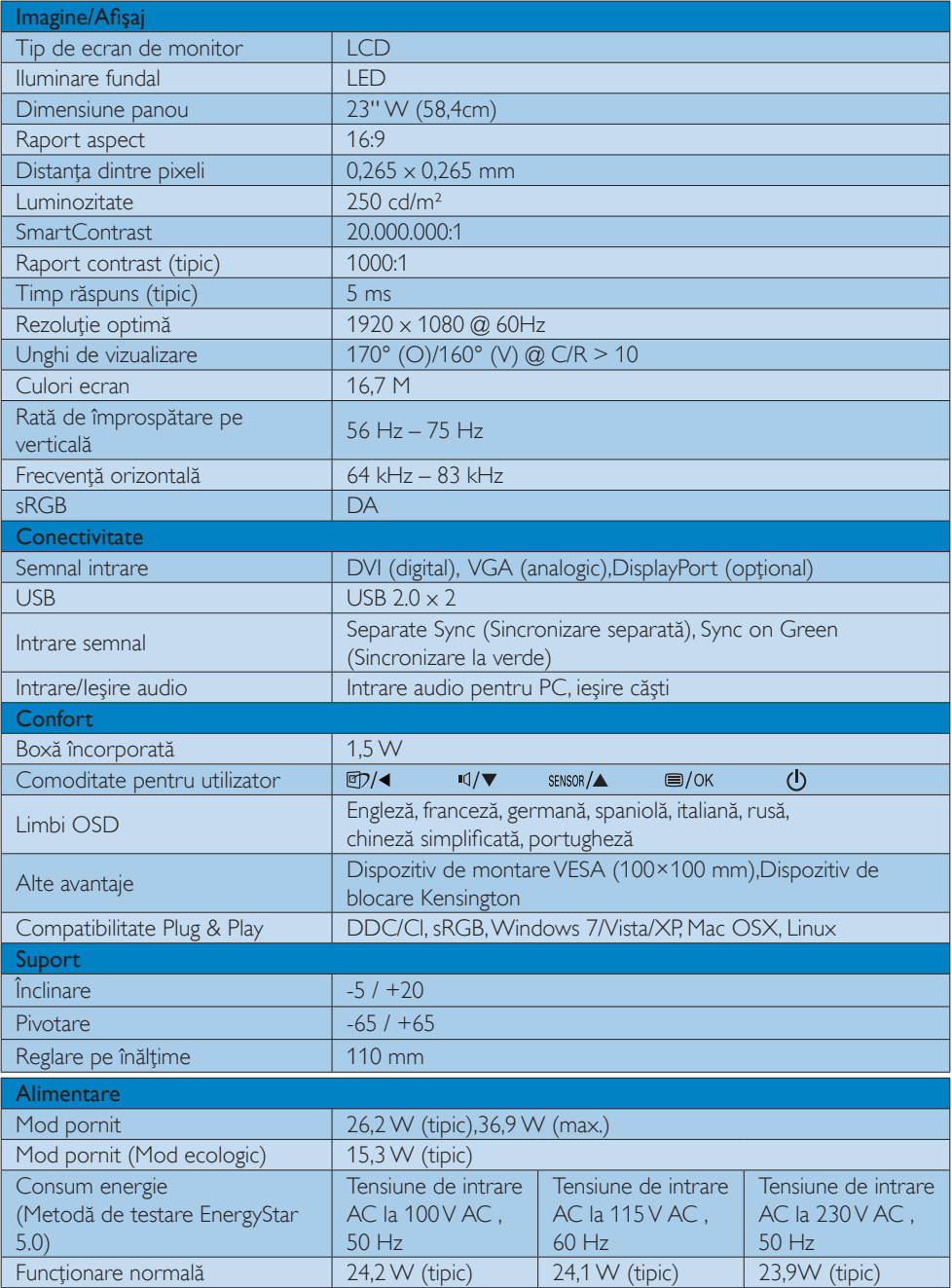

5. Specificaţii tehnice

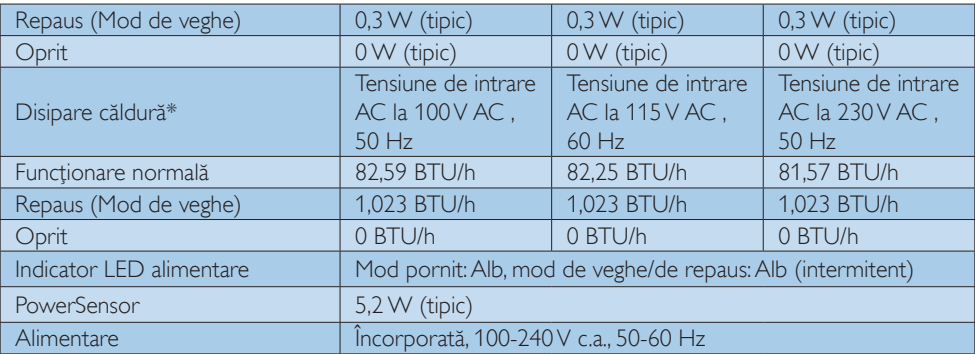

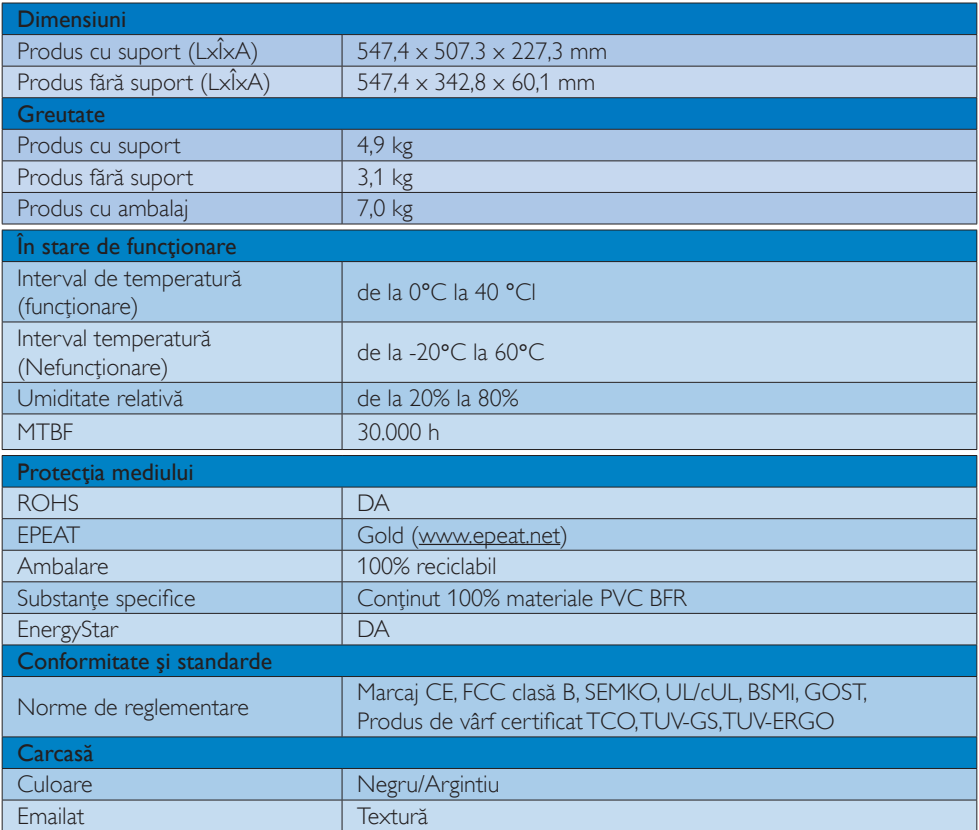

### Notă

- 1. Calificativele EPEAT Gold sau Silver sunt valabile numai acolo unde Philips înregistrează produsul. Vizitaţi www.epeat.net pentru starea înregistrării în ţara dvs.
- 2. Aceste date pot suferi modificări fără notificare. Accesați www.philips.com/support pentru a descărca ultima versiune a instructiunilor.

# 5.1 Rezoluţie şi moduri de presetare

### 1 Rezoluție maximă

1920 x 1080 @ 60 Hz (intrare analogică) 1920 x 1080 @ 60 Hz (intrare digitală)

### 2 Rezoluție recomandată

1920 x 1080 @ 60 Hz (intrare digitală)

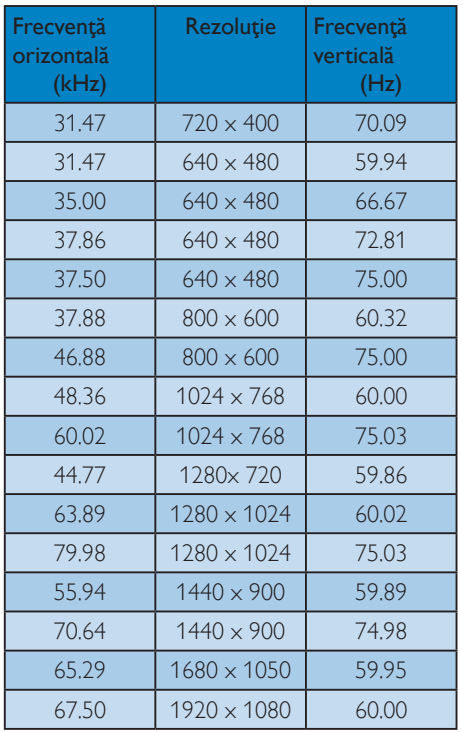

# Notă

Reţineţi că afişajul dvs. funcţionează cel mai bine la o rezoluție nativă de 1920 X 1080 @ 60 Hz. Pentru calitate optimă a afişajului, respectaţi rezoluția recomandată.

# 6. Gestionarea consumului de energie

Dacă aveţi placă video sau program software conforme cu VESA DPM instalate pe PC, monitorul poate reduce automat consumul de energie atunci când nu este utilizat. Dacă este detectată o introducere de la tastatură, mouse sau alt dispozitiv de intrare, monitorul se va "trezi" automat. Următorul tabel indică consumul de energie şi semnalizarea acestei funcții de economisire automată a energiei:

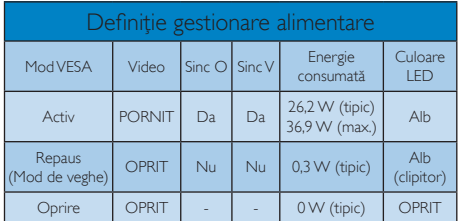

Configurarea următoare este utilizată pentru a măsura consumul de energie al acestui monitor.

- Rezoluție nativă: 1920 x 1080
- Contrast: 50%
- Luminozitate: 250 niti
- Temperatură de culoare: 6500 k la alb rece complet

# Notă

Aceste date pot suferi modificări fără notificare.

# 7. Informaţii despre reglementări

TCO Certified Edge

Congratulations, Your display is designed for both you and the planet!

The display you have just purchased carries the TCO Certified Edge label. This ensures that your display is designed, manufactured and tested according to some of the strictest quality and environmental requirements in the world. This makes for a high performance product, designed with the user in focus that also minimizes the impact on the climate and our natural environment.

This display is awarded the TCO Certified cutting edge mark to signify it incorporates a new cutting edge innovation that delivers distinct benefits for the user and reduced impact on the environment TCO Certified is a third party verified program, where every product model is tested by an accredited impartial test laboratory. TCO Certified represents one of the toughest certifications for displays worldwide.

### Some of the Usability features of the TCO Certified for displays:

- Good visual ergonomics and image quality is tested to ensure top performance and reduce sight and strain problems. Important parameters are luminance, contrast, resolution, black level, gamma curve, color and luminance uniformity, color rendition and image stability
- Product have been tested according to rigorous safety standards at an impartial laboratory
- Electric and magnetic fields emissions as low as normal household background levels
- Low acoustic noise emissions

### Some of the Environmental features of the TCO Certified for displays:

- The brand owner demonstrates corporate social responsibility and has a certified environmental management system (EMAS or ISO 14001)
- Very low energy consumption both in onand standby mode minimize climate impact
- Restrictions on chlorinated and brominated flame retardants, plasticizers, plastics and heavy metals such as cadmium, mercury and lead (RoHS compliance)
- Both product and product packaging is prepared for recycling
- The brand owner offers take-back options

The requirements can be downloaded from our web site. The requirements included in this label have been developed by TCO Development in co-operation with scientists, experts, users as well as manufacturers all over the world. Since the end of the 1980s TCO has been involved in influencing the development of IT equipment in a more user-friendly direction. Our labeling system started with displays in 1992 and is now requested by users and IT-manufacturers all over the world. About 50% of all displays worldwide are TCO certified.

> For more information, please visit: www.tcodevelopment.com

### Lead-free Product

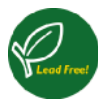

Lead free display promotes environmentally sound recovery and disposal of waste from electrical and electronic equipment. Toxic

substances like Lead has been eliminated and compliance with European community's stringent RoHs directive mandating restrictions on hazardous substances in electrical and electronic equipment have been adhered to in order to make Philips monitors safe to use throughout its life cycle.

## EPEAT

(www.epeat.net)

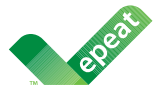

The EPEAT (Electronic Product Environmental Assessment Tool) program evaluates computer

desktops, laptops, and monitors based on 51 environmental criteria developed through an extensive stakeholder consensus process supported by US EPA.

EPEAT system helps purchasers in the public and private sectors evaluate, compare and select desktop computers, notebooks and monitors based on their environmental attributes. EPEAT also provides a clear and consistent set of performance criteria for the design of products, and provides an opportunity for manufacturers to secure market recognition for efforts to reduce the environmental impact of its products.

### Benefits of EPEAT

Reduce use of primary materials Reduce use of toxic materials

Avoid the disposal of hazardous waste EPEAT'S requirement that all registered products meet ENERGY STAR's energy efficiency specifications, means that these products will consume less energy throughout their life.

### CE Declaration of Conformity

This product is in conformity with the following standards

- EN60950-1:2006+A11:2009 (Safety requirement of Information Technology Equipment).
- EN 55022:2006+A1:2007 (Radio Disturbance requirement of Information Technology Equipment).
- EN55024:1998+A1:2001+A2:2003 (Immunity requirement of Information Technology Equipment).
- EN 61000-3-2:2006+A1:2009+A2:2009 (Limits for Harmonic Current Emission).
- EN 61000-3-3:2008 (Limitation of Voltage Fluctuation and Flicker) following provisions of directives applicable.
- 2006/95/EC (Low Voltage Directive).
- 2004/108/EC (EMC Directive).
- 2005/32/EC (EuP Directive, EC No. 1275/2008 mplementing Directive for Standby and Off mode power consumption) and is produced by a manufacturing organization on ISO9000 level.

The product also comply with the following standards

- ISO9241-307:2008 (Ergonomic requirement, Analysis and compliance test methods for electronic visual displays).
- GS EK1-2000:2009 (GS mark requirement).
- prEN50279:1998 (Low Frequency Electric and Magnetic fields for Visual Display).
- MPR-II (MPR:1990:8/1990:10 Low Frequency Electric and Magnetic fields).

### Energy Star Declaration

(www.energystar.gov)

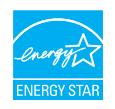

As an ENERGY STAR® Partner, we have determined that this product meets the ENERGY STAR<sup>®</sup> guidelines for energy efficiency.

### **A** Note

We recommend you switch off the monitor when it is not in use for a long time.

### Federal Communications Commission (FCC) Notice (U.S. Only)

 $\bigoplus$  This equipment has been tested and found to comply with the limits for a Class B digital device, pursuant to Part 15 of the FCC Rules. These limits are designed to provide reasonable protection against harmful interference in a residential installation. This equipment generates, uses and can radiate radio frequency energy and, if not installed and used in accordance with the instructions, may cause harmful interference to radio communications.

However, there is no guarantee that interference will not occur in a particular installation. If this equipment does cause harmful interference to radio or television reception, which can be determined by turning the equipment off and on, the user is encouraged to try to correct the interference by one or more of the following measures:

- Reorient or relocate the receiving antenna.
- Increase the separation between the equipment and receiver.
- Connect the equipment into an outlet on a circuit different from that to which the receiver is connected.
- Consult the dealer or an experienced radio/TV technician for help.

Changes or modifications not expressly approved by the party responsible for compliance could void the user's authority to operate the equipment.

Use only RF shielded cable that was supplied with the monitor when connecting this monitor to a computer device.

To prevent damage which may result in fire or shock hazard, do not expose this appliance to rain or excessive moisture.

THIS CLASS B DIGITAL APPARATUS MEETS ALL REQUIREMENTS OF THE CANADIAN INTERFERENCE-CAUSING EQUIPMENT REGULATIONS.

### FCC Declaration of Conformity

Declaration of Conformity for Products Marked with FCC Logo,

### United States Only

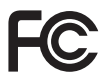

This device complies with Part 15 of the FCC Rules. Operation is subject to the following two conditions: (1) this device may not cause harmful interference, and (2) this device must accept any interference received, including interference that may cause undesired operation.

### Commission Federale de la Communication (FCC Declaration)

Cet équipement a été testé et déclaré conforme auxlimites des appareils numériques de class B,aux termes de l'article 15 Des règles de la FCC. Ces limites sont conçues de façon à fourir une protection raisonnable contre les interférences nuisibles dans le cadre d'une installation résidentielle.

CET appareil produit, utilise et peut émettre des hyperfréquences qui, si l'appareil n'est pas installé et utilisé selon les consignes données, peuvent causer des interférences nuisibles aux communications radio.

Cependant, rien ne peut garantir l'absence d'interférences dans le cadre d'une installation particulière. Si cet appareil est la cause d'interférences nuisibles pour la réception des signaux de radio ou de télévision, ce qui peut être décelé en fermant l'équipement, puis en le remettant en fonction, l'utilisateur pourrait essayer de corriger la situation en prenant les mesures suivantes:

- Réorienter ou déplacer l'antenne de réception.
- Augmenter la distance entre l'équipement et le récepteur.
- Brancher l'équipement sur un autre circuit que celui utilisé par le récepteur.
- Demander l'aide du marchand ou d'un technicien chevronné en radio/télévision.
- **O** Toutes modifications n'ayant pas recu l'approbation des services compétents en matière de conformité est susceptible d'interdire à l'utilisateur l'usage du présent équipement.

N'utiliser que des câbles RF armés pour les connections avec des ordinateurs ou périphériques.

CET APPAREIL NUMERIQUE DE LA CLASSE B RESPECTE TOUTES LES EXIGENCES DU REGLEMENT SUR LE MATERIEL BROUILLEUR DU CANADA.

# EN 55022 Compliance (Czech Republic Only)

This device belongs to category B devices as described in EN 55022, unless it is specifibally stated that it is a Class A device on the specification label The following applies to<br>devices in Class A of EN 55022 (radius of protection up to 30 meters). The user of the device is obliged to fake all steps hecessary to remove sources of interference to talecontinualcation or other devices.

Pokud naní na tvpovém štítku počítače uvedeno, že spedá do do třidy A podle EN 55022. sa apeut man re proven ama poussus avecous, as special or ou may a pous ex couse,<br>special automaticly do 1760 B podle EN 55022. Pro zalizení zalazená do 1760 A (chranné linyich zařízení ja užívatel povinnen provést taková opatřoní, aby rušení odstranii.

### Polish Center for Testing and Certification **Notice**

The equipment should draw power from a socket with an attached protection circuit (a three-prong socket). All equipment that works together (computer, monitor, printer, and so on) should have the same power supply source.

The phasing conductor of the room's electrical installation should have a reserve short-circuit protection device in the form of a fuse with a nominal value no larger than 16 amperes (A).

To completely switch off the equipment, the power supply cable must be removed from the power supply socket, which should be located near the equipment and easily accessible.

A protection mark "B" confirms that the equipment is in compliance with the protection usage requirements of standards PN-93/T-42107 and PN-89/E-06251.

### Wymagania Polskiego Centrum Badań i Certyfikacji

Litradizenie powieno być zasilne z gniazda z przyłaczonym obwieden ochronnym (gniazda z kulturen). Współpracujące ze sabą urządzenia (komputer, mantha, drukański prowinny być zasilnac z tego samogo znolia.

-<br>Instalacja elektryczna pomieszczenia powinna zawienić w przewodzie fazowym rezerwowa uchrone<br>przed zwarciami, w postacji bezpiecznika o wartości znamionowej nie większej niż 16A (amperów). .<br>W odlu całkowitego wybędzenia urządzenia z sięci zasilania, należy wyjąć wryczkę kabla.<br>zasilającego z gniazdka, które powiano znajdować się w pobliżu urządzenia i być fatwo dostępne. Znak bezpieczeństwa "B" potwierdza zgodność urządzenia z wymagamami bezpieczeństwa użytkowania zawartymi w PN-9347-42107 i PN-80E-46251.

### Pozostałe instrukcje bezpieczeństwa

- Nie rależy używać wtyczek adapterowych lab ustrwać woka obwodu ochronnego z wtyczki.<br>Jezeli konieczne jest użycie przedłużacza to należy użyć przedłużacza 5-żylowego z<br>prawidlowo polsczonym przewodem orbiotnym.
- prawiatowo paraczonym przewodem ostromym.<br>29 styczna komputerowy należy zakrepisczyć przed nagłymi. Chwidowymi wznastanii fub spadkarmi napiecia, nżywając eliminatom przepisę, urzędzenia degradwującego lafu herziakłoceniow
- · Należy apewnić się, aby nac lue leżało na kablach systemu komputerowego, oraz aby kable nie były umieszczone w miejscu, gdzie można byłoby na nie mażynywać lub potykać się o mie
- \* Nie mleży rozlewać napojów aut mnych płynów na system komputerowy.
- 
- **For earlier viewback range)**<br>on the material distribution of a monoident system at known the material<br>system of the material phase of the property product the property and the<br>property product system is system to system

### North Europe (Nordic Countries) Information

### Placering/Ventilation

### VARNING:

FÖRSÄKRA DIG OM ATT HUVUDBRYTARE OCH UTTAG ÄR LÄTÅTKOMLIGA, NÄR DU STÄLLER DIN UTRUSTNING PÅPLATS.

Placering/Ventilation ADVARSEL:

SØRG VED PLACERINGEN FOR, AT NETLEDNINGENS STIK OG STIKKONTAKT ER NEMT TILGÆNGELIGE.

Paikka/Ilmankierto

### VAROITUS:

SIJOITA LAITE SITEN, ETTÄ VERKKOJOHTO VOIDAAN TARVITTAESSA HELPOSTI IRROTTAA PISTORASIASTA.

### Plassering/Ventilasjon

ADVARSEL:

NÅR DETTE UTSTYRET PLASSERES, MÅ DU PASSE PÅ AT KONTAKTENE FOR STØMTILFØRSEL ER LETTE Å NÅ.

### BSMI Notice (Taiwan Only)

符合乙類資訊產品之標準

### Ergonomie Hinweis (nur Deutschland)

Der von uns gelieferte Farbmonitor entspricht den in der "Verordnung über den Schutz vor Schäden durch Röntgenstrahlen" festgelegten Vorschriften.

Auf der Rückwand des Gerätes befindet sich ein Aufkleber, der auf die Unbedenklichkeit der Inbetriebnahme hinweist, da die Vorschriften über die Bauart von Störstrahlern nach Anlage III ¤ 5 Abs. 4 der Röntgenverordnung erfüllt sind.

Damit Ihr Monitor immer den in der Zulassung geforderten Werten entspricht, ist darauf zu achten, daß

- 1. Reparaturen nur durch Fachpersonal durchgeführt werden.
- 2. nur original-Ersatzteile verwendet werden.
- 3. bei Ersatz der Bildröhre nur eine bauartgleiche eingebaut wird.

Aus ergonomischen Gründen wird empfohlen, die Grundfarben Blau und Rot nicht auf dunklem Untergrund zu verwenden (schlechte Lesbarkeit und erhöhte Augenbelastung bei zu geringem Zeichenkontrast wären die Folge). Der arbeitsplatzbezogene Schalldruckpegel nach DIN 45 635 beträgt 70dB (A) oder weniger.

**AN** ACHTUNG: BEIM AUFSTELLEN DIESES GERÄTES DARAUF ACHTEN, DAß NETZSTECKER UND NETZKABELANSCHLUß LEICHT ZUGÄNGLICH SIND.

### China RoHS

The People's Republic of China released a regulation called "Management Methods for Controlling Pollution by Electronic Information Products" or commonly referred to as China RoHS. All products produced and sold for China market have to meet China RoHS request.

中国电子信息产品污染控制标识要求(中国 RoHS法规标示要求)产品中有毒有害物质或 元素的名称及含量

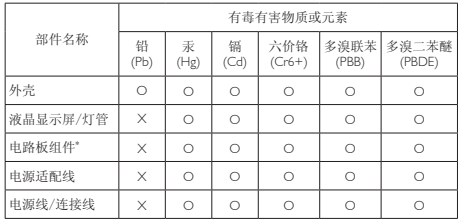

\*: 电路板组件包括印刷电路板及其构成的零部件,如电阻、电容、集成电 路、连接器等。

O: 表示该有毒有害物质在该部件所有均质材料中的含量均在《电子信息产品 中有毒有害物质的限量要求标准》规定的限量要求以下。

X: 表示该有毒有害物质至少在该部件的某一均质材料中的含量超出《电子信 息产品中有毒有害物质的限量要求标准》规定的限量要求;但是上表中打 "X"的部件,符合欧盟RoHS法规要求(属于豁免的部分)。

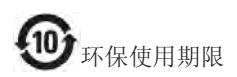

此标识指期限(十年),电子信息产品中含有 的有毒有害物质或元素在正常使用的条件 下不会发生外泄或突变,电子信息产品用户 使用该电子信息产品不会对环境造成严重 污染或对其人身、财产造成严重损害的期 限。

### 中国能源效率标识

根据中国大陆《能源效率标识管理办法》本显示器符合以下要求:

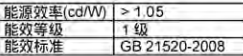

详细有关信息请查阅中国能效标识网;http://www.energylabel.gov.cn/

《废弃电器电子产品回收处理管理条例》 提示性说明

为了更好地关爱及保护地球,当用户不再 需要此产品或产品寿命终止时,请遵守国 家废弃电器电子产品回收处理相关法律法 规,将其交给当地具有国家认可的回收处 理资质的厂商进行回收处理。

# 8. Centre de asistentă pentru clienţi şi garanţie

# 8.1 Politica Philips privind defectele de afişare a pixelilor pentru monitoarele plate

Philips depune eforturi deosebite pentru a livra produse de cea mai bună calitate. Utilizăm unele dintre cele mai avansate procese de fabricatie din această industrie şi practicăm un control al calităţii foarte strict. Cu toate acestea, defectele de afişare a pixelilor şi a subpixelilor pe ecranele TFT utilizate la monitoarele plate sunt uneori inevitabile. Niciun producător nu poate garanta că toate ecranele vor functiona fără defecte de afişare a pixelilor, însă Philips garantează că toate monitoarele cu un număr de defecte inacceptabil vor fi reparate sau înlocuite conform conditiilor de garantie. Această notificare explică diferitele tipuri de defecte de afişare a pixelilor şi defineşte nivelurile acceptabile pentru fiecare tip de defect. Pentru a intra sub incidenţa condiţiilor prevăzute de garanție pentru reparare sau înlocuire, numărul de defecte de afişare a pixelilor pe un ecran TFT trebuie să depăşească aceste niveluri acceptabile. De exemplu, un monitor nu trebuie să aibă defecți mai mult de 0,0004% dintre subpixeli. Philips fixează standarde de calitate şi mai ridicate pentru anumite tipuri sau combinatii de defecte de afişare a pixelilor, care sunt mai uşor de observat decât altele. Această politică este valabilă în întreaga lume.

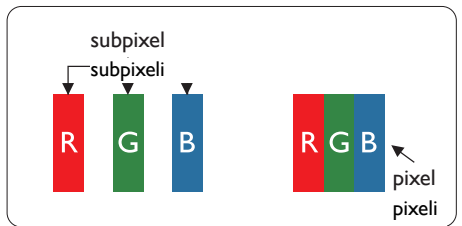

### Pixeli şi subpixeli

Un pixel sau un element de imagine este compus din trei subpixeli în culorile primare roşu, verde şi albastru. Un număr mare de pixeli formează împreună o imagine. La aprinderea tuturor subpixelilor dintr-un pixel, cei trei subpixeli coloraţi sunt percepuţi ca un singur pixel alb. Când toti subpixelii sunt stinsi, cei trei subpixeli coloraţi sunt percepuţi ca un singur

pixel negru. Diverse alte combinatii de subpixeli aprinşi şi stinşi sunt percepute ca pixeli singuri de diverse culori.

### Tipuri de defecte de afişare a pixelilor

Defectele de afisare a pixelilor și subpixelilor apar pe ecran în diferite moduri. Există două categorii de defecte de afişare a pixelilor şi mai multe tipuri de defecte de afişare a subpixelilor în cadrul fiecărei categorii.

### Defectele de tip "punct luminos"

Aceste defecte apar ca pixeli sau subpixeli ce sunt permanent aprinși sau "în funcțiune". Cu alte cuvinte, un punct luminos este un subpixel ce iese în evidentă pe ecran, atunci când este afişată o imagine de culoare închisă. Defectele de tip punct luminos sunt de următoarele tipuri.

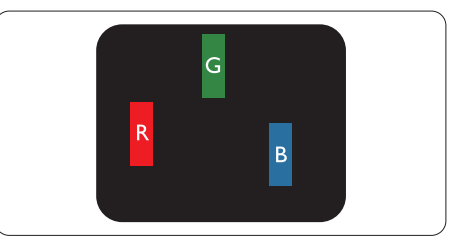

Un subpixel aprins, de culoare roşie, verde sau albastră.

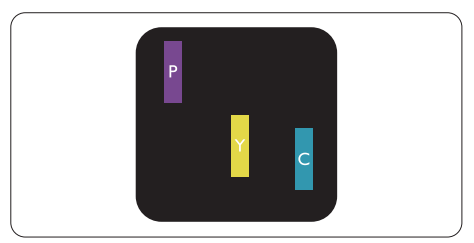

Doi subpixeli adiacenți aprinși:

- $Rosu + Albastru = Violet$
- $Rosu + Verde = Galben$
- Verde + Albastru = Cian (Albastru deschis)

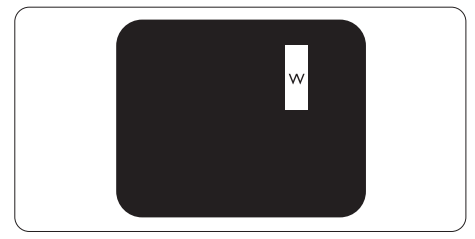

Trei subpixeli adiacenţi aprinşi (un pixel alb).

### Notă

Punctele luminoase roșii sau albastre sunt cu peste 50% mai strălucitoare decât cele învecinate, în timp ce punctele verzi sunt cu 30% mai strălucitoare.

### Defectele de tip ..punct negru"

Aceste defecte apar ca pixeli sau subpixeli ce sunt permanent întunecati sau "stinși". Cu alte cuvinte, un punct întunecat este un subpixel ce iese în evidentă pe ecran, atunci când este afişată o imagine de culoare deschisă. Defectele de tip punct negru sunt de următoarele tipuri.

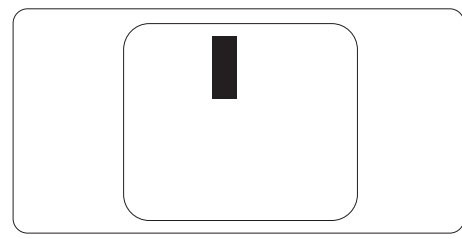

### Proximitatea defectelor de afişare a pixelilor

Deoarece defectele de acelaşi tip ale pixelilor si subpixelilor alăturați sunt mai usor de sesizat, Philips precizează și limite de toleranță pentru proximitatea defectelor de afişare a pixelilor.

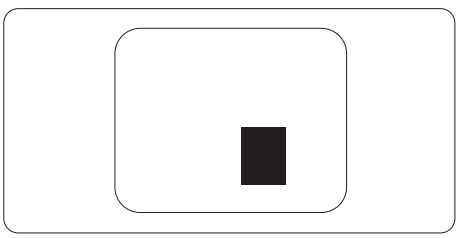

### Toleranţe pentru defectele de afişare a pixelilor

Pentru ca produsul să intre sub incidenta condițiilor pentru reparare sau înlocuire din cauza defectelor de afişare a pixelilor în perioada de garantie, ecranul TFT al unui monitor plat Philips trebuie să aibă defecte de afişare a pixelilor sau subpixelilor care să depăsească limitele de toleranță listate în următoarele tabele.

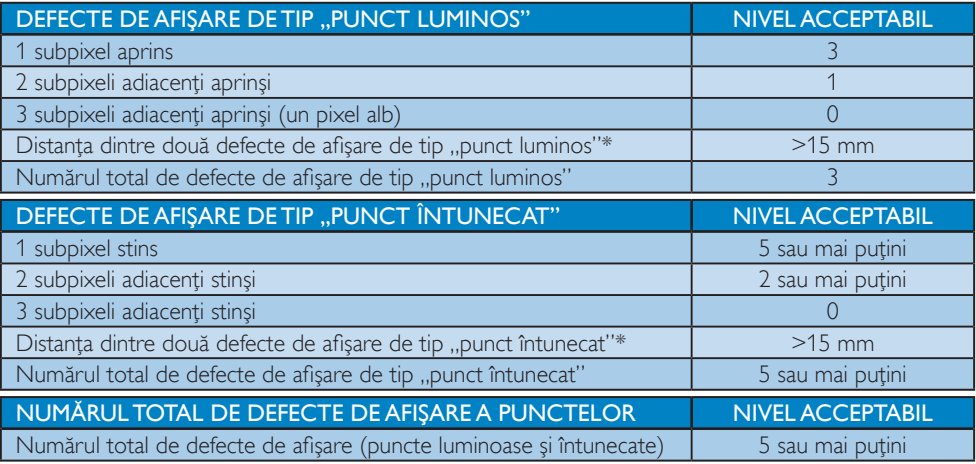

### Notă

- 1. 1 sau 2 subpixeli adiacenti defecti  $= 1$  defect de afisare a punctelor
- 2. Acest monitor este conform ISO9241-307. Compatibil cu Clasa I. (ISO9241-307: Ergonomie, metode de încercări de analiză şi conformitate pentru videoterminale electronice)
- 3. ISO9241-307 reprezintă standardul succesor al standardului cunoscut anterior sub denumirea de ISO13406, care este retras de Organizaţia Internaţională de Standardizare (ISO) prin: 2008-11-13.

# 8.2 Centre de asistență pentru clienți și garanție

Pentru informații referitoare la acoperirea garanției și la asistanță suplimentară pentru validarea în regiunea dvs., vizitați site-ul Web la adresa www.philips.com/support pentru detalii. De asemenea, puteți contacta Centrul local Philips pentru asistență clienți la numerele de mai jos.

### Informații de contact pentru regiunea Europei de Vest:

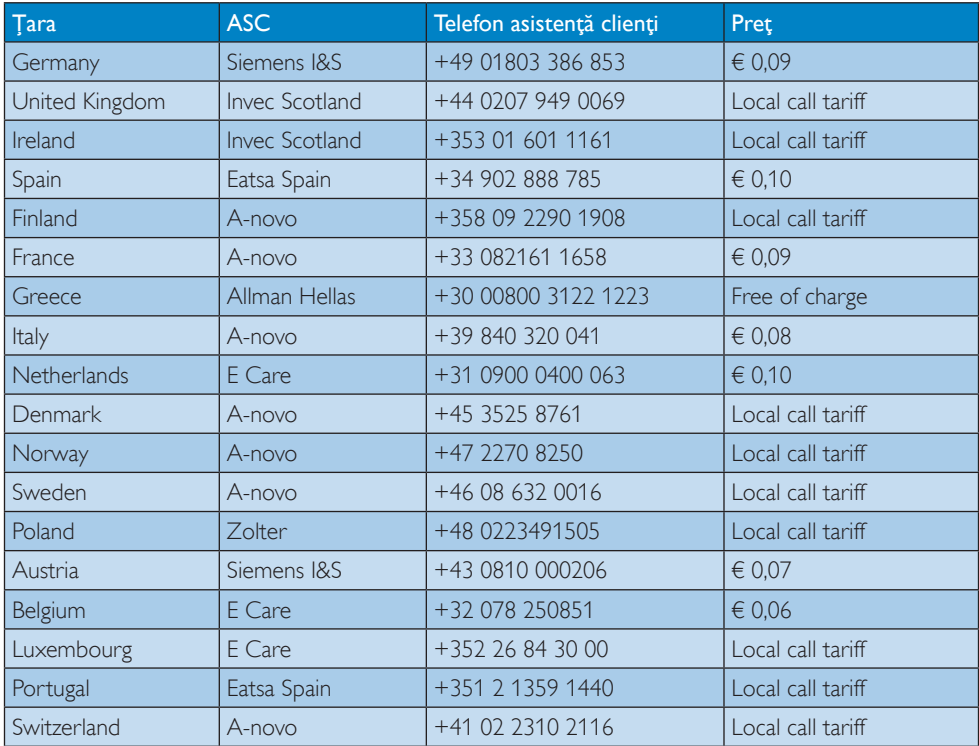

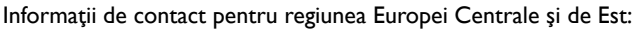

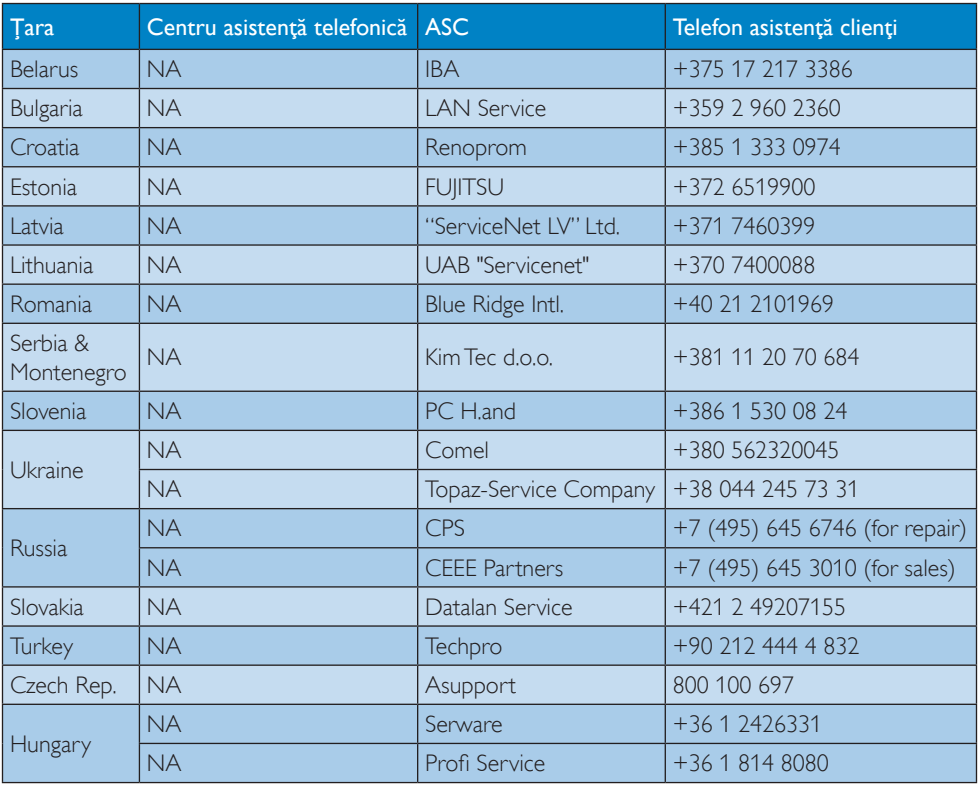

### Informaţii de contact pentru regiunea Americii Latine:

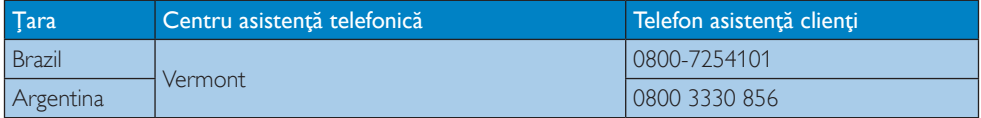

### Informaţii de contact pentru China:

China

Telefon asistență clienți: 4008 800 008

### Informaţii de contact pentru America de Nord:

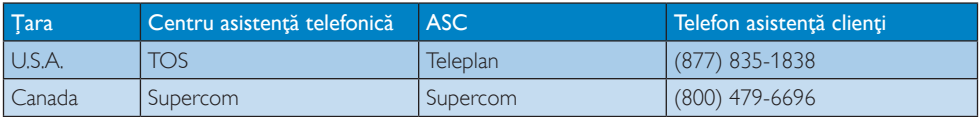

### Informaţii de contact pentru regiunea Asiei Pacifice, Orientului Mijlociu şi Africii:

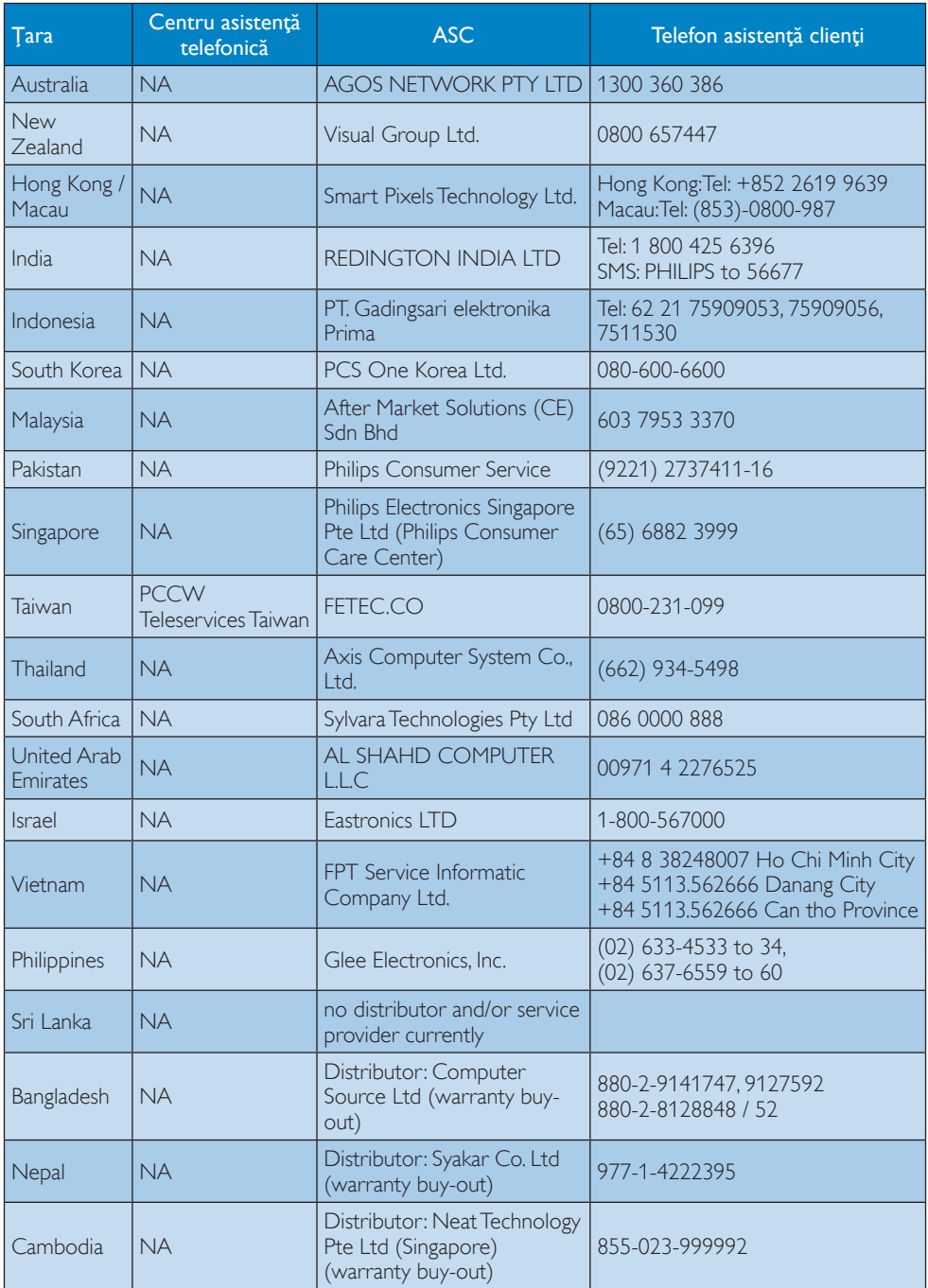

# 9. Depanare şi întrebări frecvente

# 9.1 Depanare

Această pagină tratează probleme care pot fi corectate de un utilizator. Dacă problema persistă după ce ați încercat aceste soluții, contactati reprezentantul de service pentru clienti Philips.

# Probleme obişnuite

### Fără imagine (LED-ul de alimentare este stins)

- Verificaţi dacă aţi conectat cablul de alimentare la priza electrică şi în spatele monitorului.
- Mai întâi, verificaţi dacă butonul de pornire din fata monitorului este în pozitia oprit (OFF), apoi apăsaţi-l în poziţia pornit (ON).

## Fără imagine (LED de alimentare alb)

- Verificaţi dacă aţi pornit computerul.
- Verificaţi dacă aţi conectat corect cablul de semnal la computerul dvs.
- Asigurati-vă că nu sunt pini îndoiți în conectorul cablului monitorului. Dacă da, reparati sau înlocuiti cablul.
- Functia Economisire Energie poate fi activată.

### Pe ecran se afişează

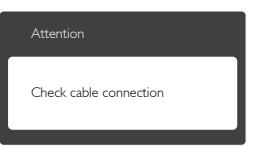

- Verificaţi dacă aţi conectat corect cablul monitorului la computer. (Consultati și Ghidul de pornire rapidă).
- Verificaţi dacă pinii cablului monitorului sunt îndoiti.
- Verificati dacă ati pornit computerul.

# Butonul Auto (Automat) nu funcționează

Funcția Auto este aplicabilă doar în modul VGA-Analog (VGA-Analogic). În cazul în care nu sunteti multumit de rezultate, puteti face ajustările manual din meniul OSD.

# **⊖** Notă

Functia Auto (Automat) nu se aplică în modul DVI-digital deoarece nu este necesară.

### Semne vizibile de fum sau scântei

- Nu executaţi niciunul dintre paşii de depanare.
- Deconectaţi imediat, pentru siguranţă, monitorul de la sursa principală de alimentare.
- Contactaţi imediat serviciul de relaţii cu clienții Philips.

# 2 Probleme cu imaginea

### Imaginea nu este centrată

- Ajustaţi poziţia imaginii utilizând funcţia "Auto" (Automat) din comenzile principale OSD.
- Reglati pozitia imaginii folosind Phase (Fază)/ Clock (Frecventă) din Setup (Configurare) în Comenzi principale OSD. Această optiune este validă doar în modul VGA.

### Imaginea vibrează pe ecran

• Verificati dacă ati fixat corect cablul de semnal la placa grafică sau la PC.

### Apare o pâlpâire pe verticală

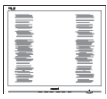

- Ajustați imaginea utilizând funcția "Auto" (Automat) din comenzile principale OSD.
- Fliminati barele verticale utilizând Phase (Fază)/Clock (Frecventă) din Setup (Configurare) în Comenzi principale OSD. Această opţiune este validă doar în modul VGA.

### Apare o pâlpâire pe orizontală

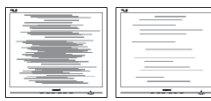

- Ajustați imaginea utilizând funcția "Auto" (Automat) din comenzile principale OSD.
- Eliminaţi barele verticale utilizând Phase (Fază)/Clock (Frecvenţă) din Setup (Configurare) în Comenzi principale OSD. Această opţiune este validă doar în modul VGA.

### Imaginea este neclară, vagă sau prea întunecată

Reglati contrastul și luminozitatea din afişajul de pe ecran.

### O "imagine persistentă", o "imagine arsă" sau o "imagine fantomă" rămâne după oprirea alimentării.

- Afişarea neîntreruptă a imaginilor statice o perioadă lungă poate produce "imagini arse", cunoscute și ca "imagini persistente" sau "imagini fantomă" pe ecranul dvs. "Imaginea statică", "imaginea remanentă" sau "imaginea fantomă" reprezintă un fenomen binecunoscut în tehnologia ecranelor LCD. În majoritatea cazurilor, "imaginea arsă" sau "imaginea persistentă" sau "imaginea fantomă" vor dispărea treptat într-un interval de timp după deconectarea de la alimentarea cu energie electrică.
- Activati întotdeauna un economizor ecran cu mişcare când lăsaţi monitorul nesupravegheat.
- Activati întotdeauna o aplicatie periodică de împrospătare a ecranului atunci când monitorul LCD va afisa un continut static.
- Nerespectarea indicaţiei de activare a unui economizor ecran sau a unei aplicatii de reîmprospătare periodică a ecranului poate avea ca efect aparitia simptomelor grave de "imagine statică", "imagine remanentă" sau "imagine fantomă" care nu mai dispar şi nici nu se pot remedia. Deteriorarea mentionată mai sus nu este acoperită de garantie.

### Imaginea este distorsionată.Textul este neclar sau încetosat.

Setati rezolutia de afisare a PC-ului la același mod cu rezoluția nativă recomandată a monitorului.

### Pe ecran apar puncte verzi, roșii, albastre, întunecate și albe

• Punctele remanente sunt o caracteristică normală a cristalelor lichide utilizate în tehnologia actuală. Pentru mai multe detalii, consultaţi politica referitoare la pixeli.

### Indicatorul "alimentare pornită" este prea puternic şi deranjant

Puteți regla indicatorul "alimentare pornită" utilizând meniul Configurare aferent LEDului de alimentare în Comenzi principale OSD.

Pentru asistentă suplimentară, consultați lista cu Centrele de informare a consumatorilor si contactati reprezentantul serviciului clienti Philips.

# 9.2 Întrebări frecvente SmartControl Premium

### Î1. Schimb monitorul de la un PC la altul si SmartControl Premium devine inutilizabil. Ce trebuie să fac?

Răsp.: Reporniti PC-ul și vedeți dacă SmartControl Premium functionează. În caz contrar, va trebui să eliminaţi şi să reinstalati SmartControl Premium pentru a vă asigura că este instalat driverul corect.

### Î2. SmartControl Premium funcționa bine înainte, acum însă nu mai funcționează deloc. Ce trebuie să fac?

- Răsp.: Dacă următoarele acțiuni au fost efectuate, s-ar putea să fie necesară reinstalarea driverului monitorului.
- Ați schimbat adaptorul grafic video cu altul
- Ati actualizat driverul video

- Activităţi în SO, cum ar fi un pachet Service Pack sau fisier de corectie
- Ati executat Actualizare Windows și ați actualizat driverul pentru monitor şi/sau driverul video
- Windows a pornit cu monitorul oprit sau deconectat.
- Pentru a afla, faceti clic dreapta pe My Computer (Computerul meu) şi faceţi clic pe Properties (Proprietăți)->Hardware-> Device Manager (Manager dispozitive).
- **Dacă vedeți un mesaj "Plug and Play** Monitor" (Monitor plug-and-play) sub Monitor, va trebui să reinstalati programul. Este necesar doar să eliminați SmartControl Premium și să îl reinstalați.
- Î3. După instalarea SmartControl Premium, atunci când fac clic pe fila SmartControl Premium, nu se afişează nimic nici după câteva secunde sau se afişează un mesaj de eroare. Ce s-a întâmplat?
- Răsp.: Este posibil ca adaptorul grafic să nu fie compatibil cu SmartControl Premium. Dacă adaptorul grafic aparține unora dintre mărcile mentionate mai sus. încercați să descărcați cel mai recent driver al adaptorului grafic de pe siteul Web al companiilor corespunzătoare. Instalaţi driverul. Eliminaţi SmartControl Premium şi reinstalati-l. Dacă acesta încă nu funcționează. înseamnă că adaptorul grafic nu este acceptat. Vizitaţi site-ul Web Philips şi verificati dacă este disponibil un driver SmartControl Premium actualizat.
- Î4. Atunci când fac clic pe Product Information (Informații produs), se afişează doar informaţii parţiale. Ce s-a întâmplat?
- Răsp.: S-ar putea ca driverul adaptorului plăcii grafice să nu fie cea mai recentă versiune, care este complet compatibilă cu interfața DDC/CI. Încercați să descărcați cel mai recent driver de

adaptor grafic de pe site-ul Web al companiilor corespunzătoare. Instalați driverul. Eliminati SmartControl Premium şi reinstalati-l.

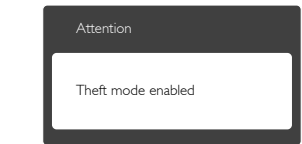

- Î5. Mi-am uitat codul PIN pentru funcția Theft Deterrence (Antifurt). Ce pot să fac?
- Răsp.: Centrul de service Philips are dreptul să solicite un act de identitate şi o autorizaţie în scopul stabilirii proprietarului monitorului.

# 9.3 Întrebări frecvente generale

- Î1: Când instalez monitorul, ce trebuie să fac dacă se afișează ecranul "Cannot display this video mode" (Acest mod video nu poate fi afişat)?
- Răsp.: Rezoluție recomandată pentru acest monitor: 1920 x 1080 @ 60 Hz.
- Deconectaţi toate cablurile, apoi conectaţi PC-ul dvs. la monitorul pe care l-ati utilizat anterior.
- În meniul Start al Windows, selectati Settings (Setări)/Control Panel (Panou de control). În fereastra Control Panel (Panou de control), selectaţi pictograma Display (Afişaj). În Panou de control Display (Afişaj), selectati fila "Settings" (Setări). În fila de setări, în caseta cu eticheta "desktop area" (zonă desktop), mutaţi bara laterală la 1920 x 1080 pixeli.
- Deschideți "Advanced Properties" (Proprietăți complexe) și setați Rată de împrospătare la 60 Hz, apoi faceţi clic pe OK.

- Reporniti computerul și repetați pașii 2 și 3 pentru a verifica dacă PC-ul este setat la  $1920 \times 1080$  @ 60 Hz.
- Opriti computerul, deconectati monitorul vechi și reconectați monitorul LCD Philips.
- Porniți monitorul și apoi porniți PC-ul.

### Î2: Care este rata de împrospătare recomandată pentru monitorul LCD?

Răsp.: Rata de împrospătare recomandată pentru monitoare LCD este de 60 Hz. În caz de perturbări pe ecran, o puteti seta până la 75 Hz pentru a vedea dacă perturbarea dispare.

### Î3: Ce sunt fişierele .inf și .icm de pe CD-ROM? Cum instalez driverele (.inf şi .icm)?

Răsp.: Acestea sunt fisierele driverului pentru monitorul dvs. Urmati instructiunile din manualul de utilizare pentru a instala driverele. Computerul dvs. vă poate solicita drivere pentru monitor (fişierele .inf şi .icm) sau un disc cu drivere atunci când instalati pentru prima dată monitorul. Urmati instructiunile pentru a introduce CD-ROM-ul însotitor inclus în acest pachet. Driverele pentru monitor (fişierele .inf şi .icm) vor fi instalate automat.

### Î4: Cum reglez rezoluția?

Răsp.: Driverul pentru placa video/grafică împreună cu monitorul determină rezolutiile disponibile. Puteti selecta rezoluţia dorită din Windows® Control Panel (Panou de control din Windows®) cu "Display properties" (Proprietăți afişaj).

### Î5: Ce se întâmplă dacă mă încurc atunci când reglez monitorul din meniul OSD?

Răsp.: Apăsați pe butonul OK, apoi selectați "Reset" (Resetare) pentru a reveni la setările originale din fabrică.

### Î6: Este ecranul LCD rezistent la zgârieturi?

Răsp.: În general se recomandă ca suprafața panoului să nu fie supusă la şocuri extreme şi să fie protejată de obiecte ascutite sau tăioase. Atunci când manipulați monitorul, asigurați-vă că nu este aplicată forţă sau presiune pe suprafata panoului. Acest lucru poate afecta conditiile de garantie.

### Î7: Cum trebuie să curăţ suprafaţa panoului LCD?

Răsp.: Pentru o curățare normală folosiți o cârpă curată şi moale. Pentru curăţire extensivă, folosiţi alcool izopropilic. Nu utilizati solventi precum alcoolul etilic, etanolul, acetona, hexanul etc.

### Î8: Pot să schimb setarea culorii monitorului meu?

- Răsp.: Da, puteți modifica setările de culoare din comenzile OSD conform procedurilor următoare,
- Apăsati pe "OK" pentru afisarea meniului OSD (Afişare pe ecran)
- Apăsați pe "Down Arrow" (Săgeată în jos) pentru a selecta optiunea "Color" (Culoare), apoi apăsați pe "OK" pentru a introduce setările de culoare prezentate în continuare; sunt trei setări, descrise în continuare.
	- 1. Color Temperature (Temperatură de culoare): Cele şase setări sunt 5000K, 6500K, 7500K, 8200K, 9300K şi 11500K. Cu setările din intervalul 5000K, panoul pare "cald, cu o nuanță de culoare roșualb", în timp ce temperatura 11500K redă o "nuantă rece, albastru-alb".
	- 2. sRGB: Aceasta este o setare standard pentru asigurarea schimbului corect de culori între diferite dispozitive (de ex. camere digitale, monitoare, imprimante, scanere etc.).

3. User Define (Definit de utilizator): Utilizatorul poate alege setarea de culoare preferată prin reglarea culorilor roşu, verde şi albastru.

# Notă

O cuantificare a culorii luminii radiate de un obiect în timp ce este încălzit. Această cuantificare este exprimată pe scară absolută, (grade Kelvin). Temperaturi Kelvin mai mici precum 2004K reprezintă roşul; temperaturi mai mari precum 9300K reprezintă albastrul. Temperatura neutră este alb, la 6504K.

### Î9: Pot conecta monitorul LCD la orice PC, statie de lucru sau Mac?

Răsp.: Da. Toate monitoarele LCD Philips sunt complet compatibile cu PC-urile, Macurile și stațiile de lucru standard. S-ar putea să aveți nevoie de un adaptor de cablu pentru a conecta monitorul la sistemul Mac. Vă recomandăm să contactaţi reprezentantul de vânzări Philips pentru mai multe informaţii.

### Î10: Monitoarele LCD Philips sunt plugand-play?

Răsp.: Da, monitoarele sunt monitoare plugand-play, compatibile cu Windows 7/ Vista/XP/NT, Mac OSX, Linux.

### Î11: Ce înseamnă aderența imaginii, arderea imaginii, persistenţa imaginii sau imaginea fantomă la ecranele LCD?

Răsp.: Afișarea neîntreruptă a imaginilor statice o perioadă lungă poate produce "imagini statice", cunoscute și ca "imagini remanente" sau "imagini fantomă" pe ecranul dvs. "Imaginea statică", "imaginea remanentă" sau "imaginea fantomă" reprezintă un fenomen binecunoscut în tehnologia ecranelor LCD. În majoritatea cazurilor, "imaginea arsă" sau "imaginea persistentă" sau "imaginea fantomă" vor dispărea treptat într-un interval de timp după deconectarea de la alimentarea cu energie electrică.

Activati întotdeauna un economizor ecran cu miscare când lăsați monitorul nesupravegheat.

Activati întotdeauna o aplicatie periodică de împrospătare a ecranului atunci când monitorul LCD va afişa un continut static

# **Avertisment**

Nerespectarea indicaţiei de activare a unui economizor ecran sau a unei aplicaţii de reîmprospătare periodică a ecranului poate avea ca efect aparitia simptomelor grave de "imagine statică", "imagine remanentă" sau "imagine fantomă" care nu mai dispar şi nici nu se pot remedia. Deteriorarea menţionată mai sus nu este acoperită de garanţie.

- Î12: De ce ecranul meu nu afişează text clar şi caracterele afişate nu sunt uniforme?
- Răsp.: Monitorul LCD functionează cel mai bine la rezoluția sa nativă de 1920 x 1080 @ 60Hz. Pentru cea mai bună afisare, utilizați această rezoluție.

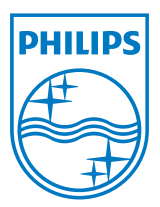

2012 © Koninklijke Philips Electronics N.V.Toate drepturile rezervate.

Philips şi emblema scut Philips sunt mărci înregistrate ale Koninklijke Philips Electronics N.V.şi sunt utilizate sub licenţă de la Koninklijke Philips Electronics N.V.

Specificaţiile tehnice pot fi modificate fără preaviz.

Versiune: M4231BE1T